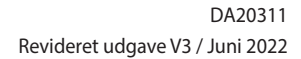

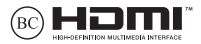

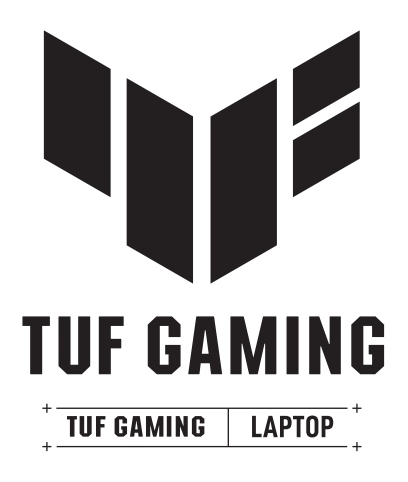

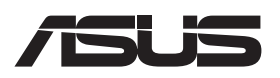

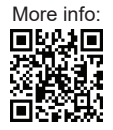

#### **Ophavsret Information**

Ingen del af denne manual, inklusive produkterne og softwaren beskrevet heri, må - undtagen som reservedokumentation for køberen selv - på nogen måde kopieres, transmitteres, transkriberes, lagres på et søgesystem eller oversættes til andet sprog uden udtrykkelig, skriftlig tilladelse fra ASUSTeK COMPUTER INC. ("ASUS").

ASUS LEVERER DENNE MANUAL "SOM DEN ER" - UDEN GARANTI AF NOGEN ART, HVERKEN UDTRYKKELIG ELLER UNDERFORSTÅET, HERUNDER, MEN IKKE BEGRÆNSET TIL UNDERFORSTÅEDE GARANTIER OG BETINGELSER VEDRØRENDE SALGBARHED ELLER EGNETHED TIL ET GIVENT FORMÅL. ASUS' DIREKTØRER, CHEFER, ANSATTE OG AGENTER ER IKKE I NOGET TILFÆLDE ANSVARLIGE FOR NOGEN SOM HELST INDIREKTE, SÆRLIG, TILFÆLDIG ELLER FØLGELIG SKADE (HERUNDER SKADE I FORM AF TAB AF FORTJENESTE, TAB AF FORRETNING, TAB AF BRUG ELLER DATA, FORSTYRRELSE AF FORRETNING OSV) SELV, HVIS ASUS ER BLEVET OPLYST OM MULIGHEDEN FOR SÅDANNE SKADER SOM FØLGE AF FEJL I DENNE MANUAL ELLER DETTE PRODUKT.

Produkter og selskabsnavne i denne manual kan være eller ikke være deres respektive virksomheders registrerede varemærker eller ophavsretter og tjener kun som identifikation og forklaring og til ejerens fordel uden nogen som helst hensigt om at krænke.

SPECIFIKATIONER OG INFORMATIONER I DENNE MANUAL SKAL KUN TJENE SOM INFORMATION OG KAN TIL HVER EN TID OG UDEN VARSEL ÆNDRES. DE FORPLIGTER IKKE PÅ NOGEN MÅDE ASUS. ASUS PÅTAGER SIG INTET ANSVAR FOR FEJL OG UNØJAGTIGHEDER I DENNE MANUAL, HERUNDER I RELATION TIL PRODUKTET OG SOFTWAREN BESKREVET HERI.

Copyright © 2022 ASUSTeK COMPUTER INC. Alle rettigheder forbeholdt.

#### **Ansvarsbegrænsning**

Der kan opstå tilfælde, hvor du, som følge af mangler fra ASUS' side eller andet ansvar, er berettiget til erstatning fra ASUS. I alle sådanne tilfælde, uanset baggrunden for hvilken du er berettiget til erstatning fra ASUS, er ASUS kun ansvarlig - op til den listede kontraktpris - for skade på person (inklusive død), skade på fast ejendom, skade på konkret personlig ejendom samt for reel og direkte skade som følge af undladelse af eller fejl ved udførelse af de retslige forpligtelser under denne garanti.

ASUS vil kun være ansvarlig for og erstatte tab, skade, skader eller krav på basis af denne kontrakt, skadevoldende handling eller brud i henhold til denne garantierklæring.

Denne begrænsning gælder også ASUS' leverandører og forhandlere. Den er ASUS', dets leverandørers og din forhandlers maksimale, kollektive ansvar.

ASUS ER IKKE UNDER NOGEN OMSTÆNDIGHEDER ANSVARLIG FOR: (1) TREDIEPARTS SKADESKRAV MOD DIG, (2) TAB AF ELLER SKADE PÅ DINE DATAREGISTRERINGER, (3) SÆRLIGE, TILFÆLDIGE ELLER INDIREKTE SKADER ELLER FOR NOGEN ØKONOMISK FØLGESKADE (HERUNDER TAB AF FORTJENESTE OG OPSPARING), OGSÅ SELVOM ASUS, DETS LEVERANDØRER ELLER DIN FORHANDLER ER OPLYST OM MULIGHEDEN HERFOR.

#### **Service og støtte**

Besøg vores flersprogede wbeside på https://www.asus.com/support/.

MyASUS tilbyder en række supportfunktioner, herunder fejlfinding, optimering af produktets ydeevne, ASUSsoftwareintegration og hjælper dig med at organisere dit personlige skrivebord og forøge din lagerplads. Du kan læse mere på https://www.asus.com/support/FAQ/1038301/.

### Indholdsfortegnelse

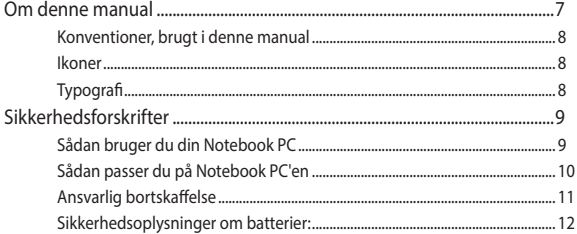

### Kapitel 1: Hardware-installation

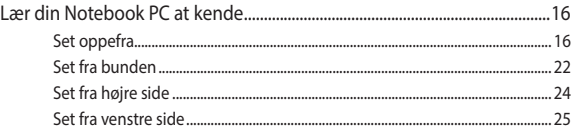

### Kapitel 2: Brug af din Notebook PC

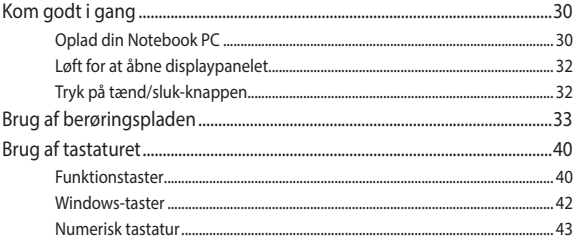

### Kapitel 3: Arbejde med Windows

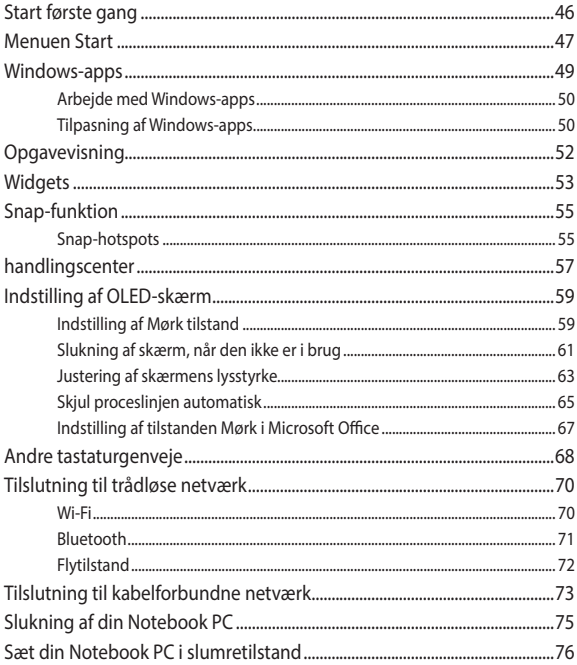

### Kapitel 4: Selvtest ved aktivering (POST)

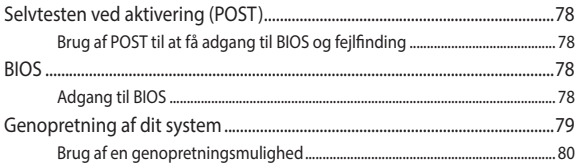

### Tips og ofte stillede spørgsmål

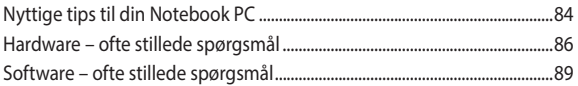

### **Tillæg**

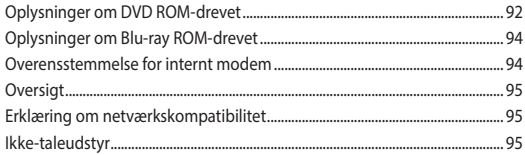

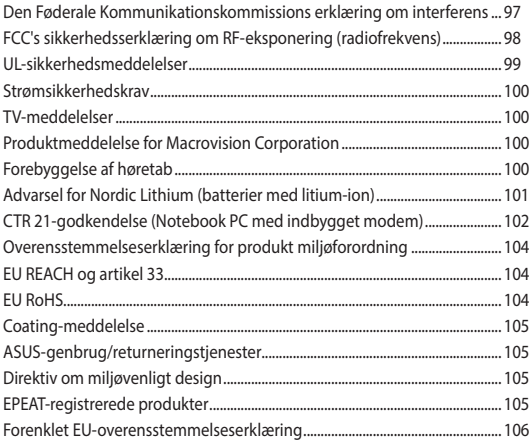

### **Om denne manual**

Denne manual indeholder oplysninger om hardwaren og softwaren i din Notebook PC. Den er organiseret i følgende kapitler:

#### **Kapitel 1: Hardware-installation**

Dette kapitel giver detaljerede oplysninger om hardwarekomponenterne i din Notebook PC.

#### **Kapitel 2: Brug af din Notebook PC**

Dette kapitel viser dig, hvordan du bruger de forskellige dele af Notebook PC'en.

#### **Kapitel 3: Arbejde med Windows**

Dette kapitel giver en oversigt over, hvordan du bruger Windows på din Notebook PC.

#### **Kapitel 4: Selvtest ved aktivering (POST)**

Dette kapitel viser dig, hvordan du bruger POST til at ændre indstillingerne på Notebook PC'en.

#### **Tips og ofte stillede spørgsmål**

Dette afsnit indeholder anbefalede tips, ofte stillede spørgsmål om hardware og software som kan hjælpe dig med vedligeholdelse og løsning af almindelige problemer du muligvis kan opleve med din notebook-pc.

#### **Tillæg**

Dette afsnit indeholder bemærkninger og sikkerhedserklæringer vedrørende Notebook PC'en.

### **Konventioner, brugt i denne manual**

For at fremhæve nøgleoplysninger i denne manual, vises nogen tekst på følgende måde:

> **VIGTIGT!** Denne meddelelse indeholder vigtige oplysninger, som skal følges for at udføre en opgave.

**BEMÆRK:** Denne meddelelse indeholder yderligere oplysninger og tips, som kan hjælpe med at udføre bestemte opgaver.

**ADVARSEL!** Denne meddelelse indeholder vigtige oplysninger, som skal følges mens du udfører bestemte opgaver, hvilket er af hensyn til din egen sikkerhed, og for at forhindre beskadigelse af dataene og komponenterne i din notebook pc.

### **Ikoner**

Ikonerne nedenfor fortæller dig hvilken enhed, der kan bruges til at udføre en række opgaver eller procedurer på din notebook pc.

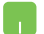

= brug berøringspladen.

= brug tastaturet.

### **Typografi**

- **Fed** = Dette indikerer en menu eller et punkt, som skal vælges.
- *Kursiv* = Dette henviser til afsnit i denne vejledning, hvor du kan finde yderligere oplysninger.

### **Sikkerhedsforskrifter**

### **Sådan bruger du din Notebook PC**

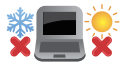

Denne bærbare PC må kun bruges i omgivelser med temperaturer på mellem 5 °C (41°F) og 35 °C (95 °F).

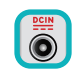

Tjek på mærkaten i bunden af Notebook PC, at din adapter passer med el-tilførslen.

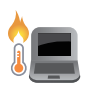

Din bærbare pc kan blive varm under drift eller opladning af batteriet. Undgå, at have din bærbare pc på dit skød eller i nærheden af kroppen, for at undgå skader fra varme. Når du arbejder på din bærbar pc, må du ikke anbringe den sådan, at ventilationshullerne blokeres.

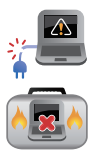

Brug IKKE ødelagte netledninger, tilbehør eller andre perifere enheder.

Mens enheden er tændt skal du altid sørge for, at du ikke bærer eller tildækker din Notebook PC med materialer, som kan reducere luftventilationen.

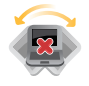

Undgå at stille Notebook PC'en på ujævne eller ustabile arbeidsoverflader.

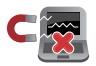

Du kan lægge din Notebook PC i røntgenmaskinerne i lufthavne (disser anvendes på genstande, der sættes på transportbæltet), men den må ikke udsættes for magnetiske detektorer og magnetstave.

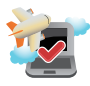

Kontakt dit rejseselskab for at høre mere om relaterede tjenester på flyet, som du kan bruge, samt mulige begrænsninger, der skal overholdes, når du bruger din Notebook PC på flyet.

### **Sådan passer du på Notebook PC'en**

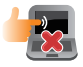

Inden du rengører Notebook PC'en skal du frakoble netstrømmen og fjerne batterienheden (hvis den forefindes). Brug en ren cellulosesvamp eller et vaskeskind, opvredet i varmt vand eller en opløsning med lav koncentration af ikke-slibende rengøringsmiddel. Fjern overskydende fugt fra Notebook PC'en med en tør klud. Sørg for, at der ikke trænger væsker ind i kabinettet eller tastaturet, for at undgå kortslutning og korrosion.

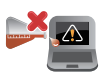

Der må ikke bruges stærke opløsningsmidler såsom alkohol, fortyndere, benzen eller andre kemikalier på eller i nærheden af din bærbare computer.

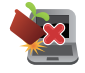

Anbring ikke genstande oven på Notebook PC'en.

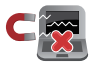

Udsæt ikke Notebook PC'en for stærke magnetiske og elektriske felter.

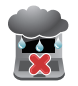

Udsæt og brug den ikke Notebook PC'en i nærheden af væsker, regn eller fugt.

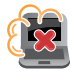

Udsæt ikke Notebook PC'en for støvede omgivelser.

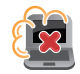

Brug ikke Notebook PC'en nær gaslækager.

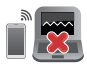

Stil ikke aktive elektroniske enheder tæt på din bærbare pc, for at undgå elektromagnetisk bølgeforstyrrelse på skærmen.

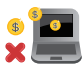

Brug ikke denne bærbare pc til "mining" af kryptovalutaer (det forbruger en enorm mængde elektricitet og tid at opbygge konvertibel, virtuel valuta) og/eller beslægtede aktiviteter.

### **Ansvarlig bortskaffelse**

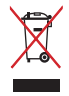

Smid IKKE Notebook PC ud med husholdningsaffaldet. Dette produkt er designet på en sådan måde, at dele af det kan gebruges. Dette symbol med den overkrydsede affaldscontainer på hjul angiver, at produktet (elektrisk og elektronisk udstyr samt kviksølvholdige knapcellebatterier) ikke må bortskaffes med det almindelige husholdningsaffald. Tjek de lokale regler for bortskaffelse af elektroniske produkter.

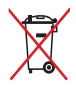

Bortskaf IKKE batteriet sammen med husholdingsaffaldet. Symbolet med den overkrydsede affaldscontainer på hjul indikerer, at batteriet ikke må anbringes sammen med husholdningsaffald.

### **Sikkerhedsoplysninger om batterier:**

### **Batteribeskyttelse**

• Opladning af et batteri på en høj spænding, kan forkorte batteriets levetid. For at beskytte batteriet, kan systemet stoppe opladningen, når batteriet er ladet helt op, når batteriet er mellem 90 % og 100 %.

> **BEMÆRK:** Batterikapacitet er normalt indstillet til mellem 90 % og 99 %. Den faktiske værdi kan variere efter model.

- Opladning eller opbevaring af et batteri i høje omgivelsestemperaturer, kan før til permanent beskadigelse af batteriets kapacitet og hurtigt forkorte batteriets levetid. Hvis batteritemperaturen er for høj, kan systemet muligvis reducere batteriets opladningskapacitet eller endda stoppe opladningen for at beskytte batteriet.
- Batteriets kapacitet kan falde, selv når enheden er slukket og afbrudt fra stikkontakten. Dette er normalt, da systemet stadig trækker en lille smule strøm fra batteriet.

### **Standard pleje af batteriet**

- Hvis du ikke skal bruge din enhed i længere tid, skal du sørge for at lade batteriet op til 50 % og derefter slukke for din enhed og afbryde den fra stikkontakten. Genoplad batteristrømmen til 50 % hver tredje måned, for at undgå overafladning og beskadigelse af batteriet.
- Undgå at oplade batteriet på en høj spænding i en længere tid, for at forlænge batteriets levetid. Hvis du konstant bruger vekselstrøm til din enhed, skal du aflade batteristrømmen til 50 % mindst en gang hver anden uge. Du kan også justere indstillingerne i Batteriets sundhed ved opladning i MyASUS, så du forlænger batteriets levetid.
- Det anbefales at opbevare batteriet i en temperaturer mellem 5 °C (41 °F) og 35 °C (95 °F) med batteristrøm på 50 %. Du kan også justere indstillingerne i Batteriets sundhed ved opladning i MyASUS, så du forlænger batteriets levetid.
- Batteriet må ikke efterlades i fugtige omgivelser. Eksponering for fugtige omgivelser kan gøre, at batteriet hurtigere aflades for meget. Et miljø med en lav temperatur kan beskadige kemikalierne i batteriet, og høje temperaturer eller overophedning kan føre til en eksplosionsfare.
- Din enhed og batteriet må ikke lægges i nærheden af radiatorer, pejse, ovne, varmeapparater eller andre varmekilder med en temperatur, der kommer over 60 °C (140 °F). Høje temperaturer kan føre til en eksplosion eller lækage, der kan forårsage brand.

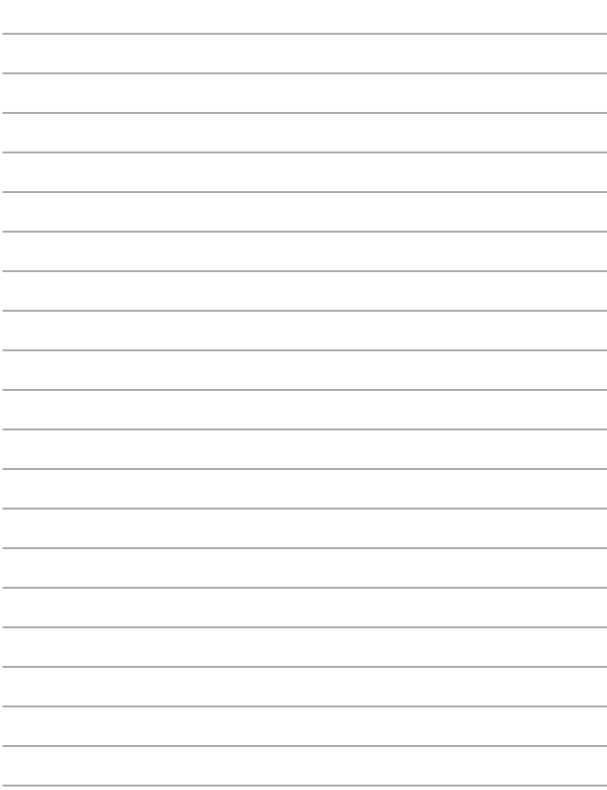

 $\sim$ 

## *Kapitel 1: Hardware-installation*

### **Lær din Notebook PC at kende**

### **Set oppefra**

**BEMÆRK:** Tastaturets layout kan variere efter område eller land. Notebook-computeren ser muligvis anderledes ud, afhængigt af hvilken model du har.

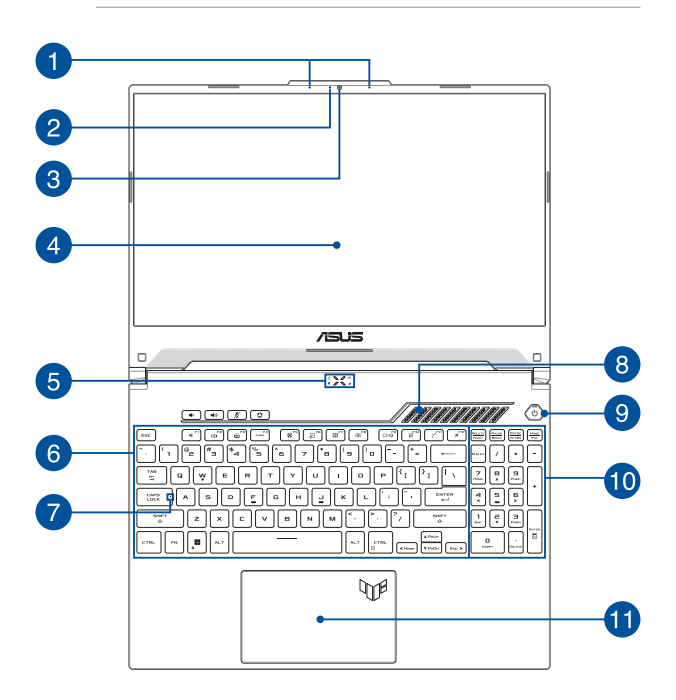

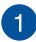

### **Array-mikrofoner**

Array-mikrofonerne har funktionerne ekkoannullering, støjreduktion og stråleformning, som giver bedre stemmegenkendelse og lydoptagelse.

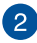

#### **Kameraindikator**

Kameraindikatoren lyser, når det indbyggede kamera anvendes.

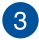

#### **Kamera**

Det indbyggede kamera giver dig mulighed for at tage billeder og optage videoer med din Notebook PC.

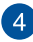

### **Skærm**

HD-skærmen giver en udmærket fremvisning af billeder, videoer og andre multimediefiler på Notebook PC'en.

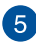

## **Statusindikatorer**

Statusindikatorerne hjælper dig med at konstatere den aktuelle tilstand for Notebook PC'ens hardware.

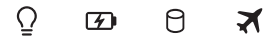

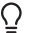

### **Strømindikator**

Strømindikatoren lyser, når Notebook PC'en er tændt, og blinker langsomt, når Notebook PC'en er i slumretilstand.

### **Tofarvet indikator for batteriladning**

Den tofarvede lysdiode viser batteriets ladningsstatus. Se nedenstående tabel for yderligere oplysninger:

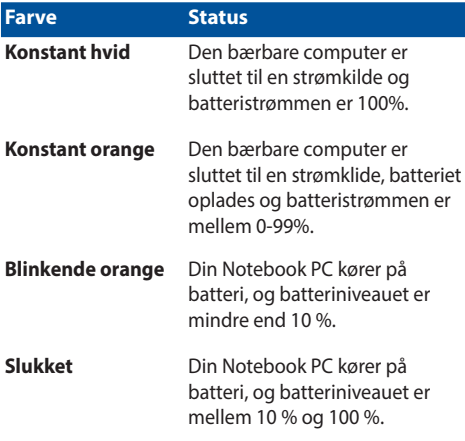

#### A **Indikator for drevaktivitet**

Denne indikator lyser, når Notebook PC'en bruger de interne drev.

#### **Indikator for flytilstand**

Denne indikator lyser, når flytilstanden aktiveres på din Notebook PC.

> **BEMÆRK:** Når denne funktion er aktiveret, deaktiverer **Airplane mode (Flytilstand)** alle trådløse forbindelser.

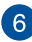

### **Tastatur**

Tastaturet er af QWERTY-typen i fuld størrelse med en trykdybde, der giver behagelig indtastning. Du kan også bruge funktionstasterne på det, så du får hurtig adgang til Windows og kan styre andre multimediefunktioner.

**BEMÆRK:** Tastaturlayoutet varierer efter model og land.

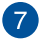

#### **Indikator for Caps Lock**

Denne indikator lyser, når låsning af Caps Lock er aktiveret. Med Caps Lock kan du indtaste store bogstaver (f.eks. A, B, C) med Notebook PC'ens tastatur.

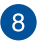

#### **Ventilationsåbninger**

Lufthullerne gør at kold luft kan komme ind i den bærbare pc.

**ADVARSEL!** Sørg for, at papir, bøger, stof, ledninger eller andre ting ikke blokerer for nogen af ventilationsåbningerne, da der ellers kan ske overophedning.

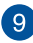

### **Tænd/sluk-knap**

Tryk på tænd/sluk-knappen for at tænde eller slukke for Notebook PC'en. Du kan også bruge tænd/sluk-knappen til at sætte Notebook PC i slumre- eller dvaletilstand eller vække den fra slumre- eller dvaletilstand.

Hvis Notebook PC'en ikke reagerer, skal du trykke på og holde tænd/sluk-knappen nede i mindst fire (4) sek., indtil Notebook PC'en slukker.

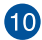

### **Numerisk tastatur**

Det numeriske tastatur skifter mellem disse to funktioner: til numerisk indtastning og som piletaster.

> **BEMÆRK:** Du kan få flere oplysninger i afsnittet *Sådan bruges det numeriske tastatur* i denne vejledning.

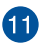

### **Berøringsplade**

Berøringspladen giver dig mulighed for at bruge bevægelser med flere fingre til at navigere på skærmen, så du får en intuitiv brugeroplevelse. Den simulerer også funktionerne for en almindelig mus.

> **BEMÆRK:** Du kan få flere oplysninger i afsnittet *Sådan bruges berøringspladen* i denne vejledning.

### **Set fra bunden**

**BEMÆRK:** Bunden kan være forskellig fra model til model.

**ADVARSEL!** Din bærbare pc kan blive varm under drift eller opladning af batteriet. Undgå, at have din bærbare pc på dit skød eller i nærheden af kroppen, for at undgå skader fra varme. Når du arbejder på din bærbar pc, må du ikke anbringe den sådan, at ventilationshullerne blokeres.

#### **VIGTIGT!**

- Batteritiden afhænger af brugen og af specifikationerne for denne Notebook PC. Batteriet kan ikke skilles ad.
- Køb komponenter fra autoriserede forhandlere, så du sikrer maksimal kompatibilitet og pålidelighed. Konsulter et ASUSkundeservicecenter eller autoriserede forhandlere for produktservice eller hjælp til korrekt demontering eller montering af produktet.

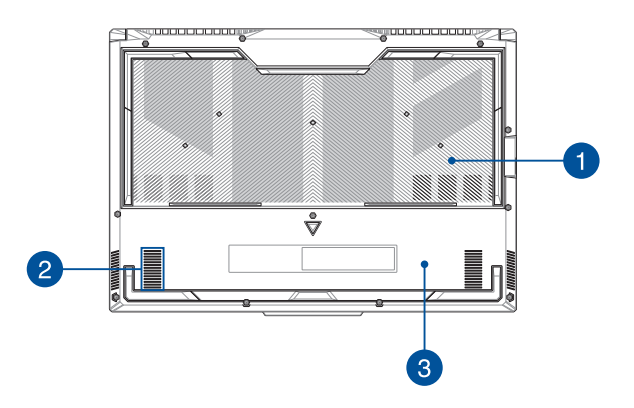

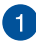

#### **Ventilationsåbninger**

Lufthullerne gør at kold luft at komme ind i den bærbare pc, og at varm luft kan komme ud.

> **ADVARSEL!** Sørg for, at papir, bøger, stof, ledninger eller andre ting ikke blokerer for nogen af ventilationsåbningerne, da der ellers kan ske overophedning.

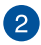

### **Højttalere**

De indbyggede højttalere giver dig mulighed for at høre lyd direkte på din Notebook PC. Lydfunktionerne er softwarestyrede.

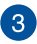

### **Dæksel til rum**

Dette dæksel beskytter den reserverede plads til flytbar SSDdiske (stik M.2 2280) og RAM-moduler (Ramdom Access Memory).

#### **BEMÆRK:**

- Du kan få yderligere oplysninger i opgraderingsvejledningen på vores flersprogede websted på https://www.asus.com/support/.
- M.2 2280-stikket understøtter ikke M.2 SATA SSD.

### **Set fra højre side**

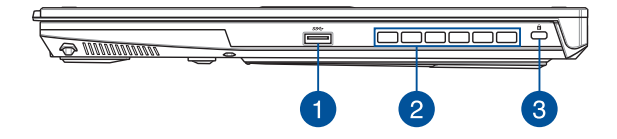

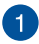

#### **USB 3.2 Gen 1-port**

USB 3.2 Gen 1-porten har en overførselshastighed på op til 5 Gbit/sek. og er bagudkompatibel med USB 2.0.

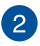

#### **Ventilationsåbninger (på udvalgte modeller)**

Lufthullerne gør at varm luft kan komme ud af den bærbare pc.

**ADVARSEL!** Sørg for, at papir, bøger, stof, ledninger eller andre ting ikke blokerer for nogen af ventilationsåbningerne, da der ellers kan ske overophedning.

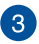

#### **Stik til Kensington®-lås**

Stikket til Kensington®-låsen giver dig mulighed for at sikre din Notebook PC ved brug af sikkerhedsprodukter, der er kompatible med Kensington®.

### **Set fra venstre side**

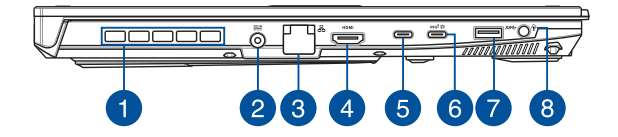

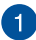

### **Ventilationsåbninger**

Lufthullerne gør at varm luft kan komme ud af den bærbare pc.

**ADVARSEL!** Sørg for, at papir, bøger, stof, ledninger eller andre ting ikke blokerer for nogen af ventilationsåbningerne, da der ellers kan ske overophedning.

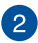

### **Strøm (DC)-indgang**

Tilslut den medfølgende strømadapter til dette stik for at oplade batteriet og strømforsyne din Notebook PC.

> **ADVARSEL!** Adapateren kan blive varm under brug. Adapteren må ikke tildækkes, og den skal holdes væk fra kroppen, mens den er tilsluttet en strømkilde.

**VIGTIGT!** Du må kun bruge strømadapteren til at oplade batteriet og strømforsyne din Notebook PC.

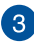

#### **LAN-port**

Sæt netværkskablet i denne port for at oprette forbindelse til lokalnetværk.

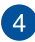

#### **HDMI-udgang**

Med denne port kan din bærbare pc forbindes til en anden HDMI-kompatibel enhed, så man kan dele filer og udvide skærmen.

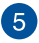

#### **Thunderbolt™ 4-port**

Thunderbolt™ 4-porten er kompatibel med USB Type-C® standarderne, og har en overførselshastighed på op til 40 Gbit/s på Thunderbolt™ 4-enheder. Tilslut din bærbare pc til en ekstern skærm via DisplayPort, VGA, DVI eller HDMI, og se billeder i høj opløsning med Intel® Thunderbolt™ teknologien.

> **BEMÆRK:** Overførselshastigheden på denne port kan variere, afhængigt af din model.

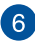

#### **Komboport til USB 3.2 Gen 2 Type-C®/DisplayPort**

USB 3.2 Gen 2 Type-C®-porten har en overførselshastighed på op til 10 Gbit/sek. og er bagudkompatibel med USB 2.0. Brug en USB Type-C®-adapter til at tilslutte din Notebook PC til en ekstern skærm.

> **BEMÆRK:** Overførselshastigheden på denne port kan variere, afhængigt af din model.

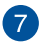

#### **USB 3.2 Gen 1-port**

USB 3.2 Gen 1-porten har en overførselshastighed på op til 5 Gbit/sek. og er bagudkompatibel med USB 2.0.

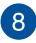

#### **Stik til hovedtelefoner/headset/mikrofon**

Dette stik er beregnet til at tilslutte forstærkede højttalere og hovedtelefoner. Det kan også bruges til at tilslutte dit headset eller en ekstern mikrofon.

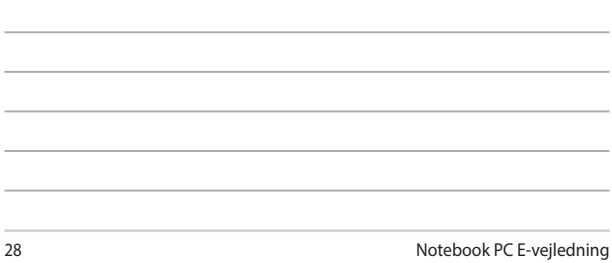

<u> 1989 - Jan Samuel Barbara, margaret a shekara ta 1989 - An tsara tsara tsara tsara tsara tsara tsara tsara ts</u>

,我们也不能在这里,我们也不能会在这里,我们也不能会在这里,我们也不能会在这里,我们也不能会在这里,我们也不能会在这里,我们也不能会在这里,我们也不能会不能会在这

,我们也不会有什么。""我们的人,我们也不会有什么?""我们的人,我们也不会有什么?""我们的人,我们也不会有什么?""我们的人,我们也不会有什么?""我们的人

and the control of the

# *Kapitel 2: Brug af din Notebook PC*

### **Kom godt i gang Oplad din Notebook PC**

- A. Tilslut netledningen til AC/DC-adapteren.
- B. Tilslut jævnstrømsstikket til din Notebook PC's strømindgangsport  $(DC)$ .
- C. Tilslut lysnetadapteren til en 100 V ~ 240 V strømkilde.

Oplad Notebook PC'en i **3 timer**, før du bruger den i batteritilstand første gang.

**BEMÆRK:** Din strømadapter kan se anderledes ud, afhængigt af modeller og hvor du bor.

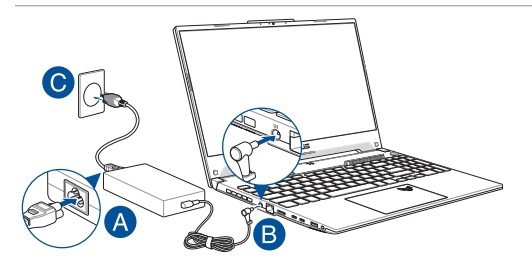

#### **VIGTIGT!**

Oplysninger om strømadapter:

- Indgangsspænding: 100-240 Vac
- Indgangsfrekvens: 50-60 Hz
- Nominel udgangsstrøm: 7,5 A (150 W) / 10 A (200 W) / 12 A (240 W)
- Nominel udgangsspænding: 20 V

#### **VIGTIGT!**

- Find etiketten med indgangs-/udgangseffekt på din Notebook PC, og kontrollér, at den matcher oplysningerne om nominel indgang/ udgang på din strømadapter. Nogle Notebook PC-modeller har muligvis forskellig nominel udgangsstrøm afhængigt af den tilgængelige SKU.
- Sørg for, at din Notebook PC er tilsluttet strømadapteren, før du tænder den første gang. Sæt altid netledningen i en stikkontakt uden at bruge forlængerledninger. Af hensyn til din sikkerhed skal du kun tilslutte denne enhed til en stikkontakt med korrekt jordforbindelse.
- Stikkontakten skal være let tilgængelig og i nærheden af din Notebook PC.
- Hvis du vil afbryde din Notebook PC fra hovedstrømforsyningen, skal du tage stikket til din Notebook PC ud af stikkontakten.

#### **ADVARSEL!**

Læs følgende forholdsregler for din Notebook PC's batteri:

- Kun ASUS-godkendte teknikere bør fierne batteriet inde i enheden (kun for ikke-udtageligt batteri).
- Batteriet, der bruges i denne enhed, kan udgøre en risiko for brand eller kemikalieforbrænding, hvis det fjernes eller skilles ad.
- Følg advarselsmærkaterne for din personlige sikkerheds skyld.
- Eksplosionsfare, hvis batteriet udskiftes med en forkert type.
- Bortskaf ikke i åben ild.
- Forsøg aldrig at kortslutte din Notebook PC's batteri.
- Forsøg aldrig at udtage og genindsætte batteriet (kun for ikke-udtageligt batteri).
- Stop brugen, hvis der findes lækage.
- Batteriet og dets komponenter skal genvindes eller bortskaffes korrekt.
- Hold batteriet og andre små komponenter uden for børns rækkevidde.

### **Løft for at åbne displaypanelet**

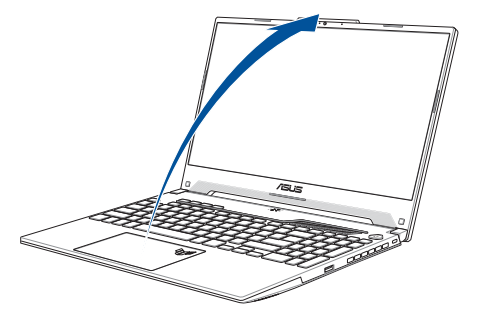

**BEMÆRK:** For bedre spredning af varmen anbefaler vi, at du åbner skærmen til mindst 60 grader under brug.

### **Tryk på tænd/sluk-knappen**

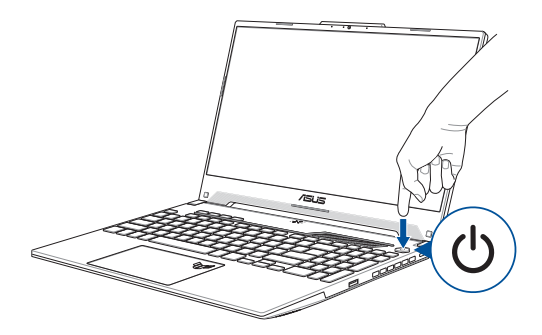

### **Brug af berøringspladen**

### **Flytning af markøren**

Du kan trykke hvor som helst på berøringspladen for at aktivere markøren og derefter trække din finger over berøringspladen for at flytte markøren på skærmen.

### **Træk vandret**

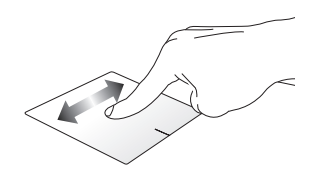

**Træk lodret**

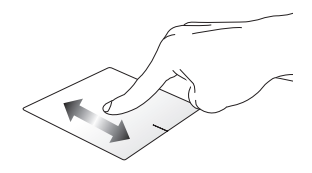

#### **Træk diagonalt**

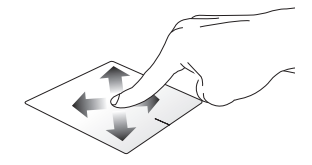

### **Enfingerbevægelser**

**Tryk/dobbelttryk**

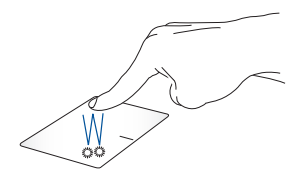

- Tryk på en app for at vælge den.
- Dobbelttryk på en app for at starte den.

#### **Træk og slip**

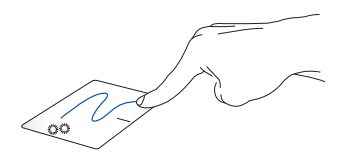

Dobbelttryk på et element, og træk derefter med den samme finger uden at løfte den fra berøringspladen. Hvis du vil slippe elementet på dens nye placering, skal du løfte din finger fra berøringspladen.

**Venstreklik Højreklik**

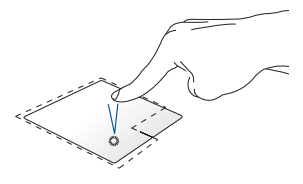

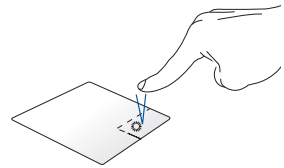

• Klik på en app for at vælge Klik på denne knap for at åbne den.

højreklikmenuen.

• Dobbeltklik på en app for at starte den.

> **BEMÆRK:** Områderne inden for den stiplede linje repræsenterer placeringen af venstre museknap og højre museknap på berøringspladen.

### **Tofingerbevægelser**

**Tryk**

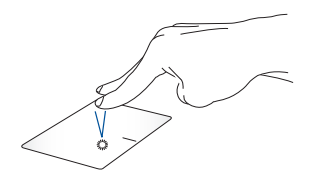

Tryk med to fingre på berøringspladen for at simulere højrekliksfunktionen.

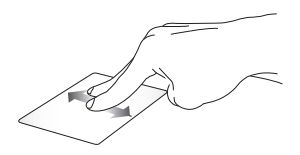

eller ned.

**Rulning med to fingre (op/ned) Rulning med to fingre (venstre/ højre)**

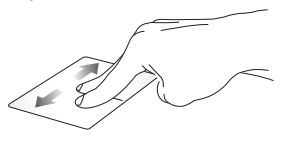

Træk med to fingre for at rulle op Træk med to fingre for at rulle til venstre eller højre.

**Zoom ud Zoom ind**

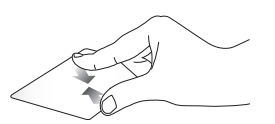

Saml dine to fingre på berøringspladen.

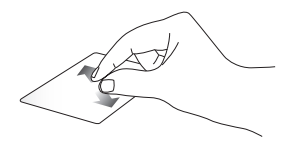

Spred dine to fingre fra hinanden på berøringspladen.
**Træk og slip**

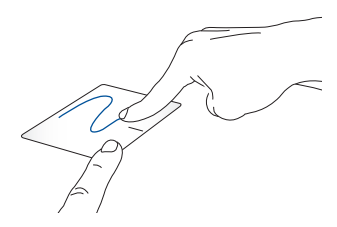

Vælg et element, og tryk og hold derefter den venstre knap. Træk på berøringspladen med den anden finger for at trække elementet, og løft fingeren fra knappen for at slippe elementet.

#### **Trefingerbevægelser**

**Tryk**

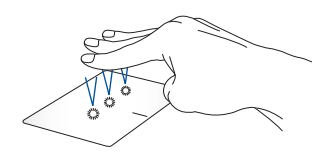

Tryk med tre fingre på berøringspladen for at starte den funktion, du valgte i Indstillinger.

#### **Stryg til venstre/stryg til højre**

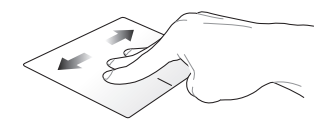

Hvis du har åbnet flere apps, skal du stryge med tre fingre til venstre eller højre for at skifte mellem disse apps.

**Stryg opad Stryg nedad**

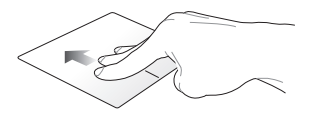

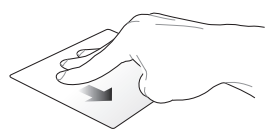

Stryg opad for at se en oversigt over alle de apps, der aktuelt er åbnet.

Stryg nedad for at vise skrivebordet.

### **Firefingerbevægelser**

**Tryk**

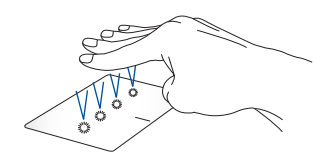

Tryk med fire fingre på berøringspladen for at starte den funktion, du valgte i Indstillinger.

## **Brug af tastaturet**

## **Funktionstaster**

Funktionstasterne på Notebook PC'ens tastatur kan udføre følgende kommandoer:

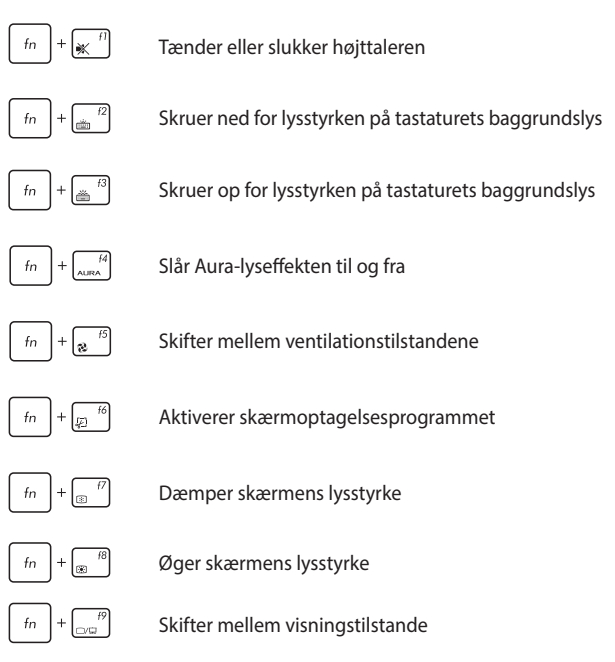

**BEMÆRK:** Sørg for, at den anden skærm er tilsluttet din Notebook PC.

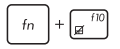

Aktiverer eller deaktiverer berøringspladen

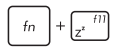

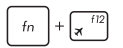

Sætter din notebook pc til at **sleep mode (slumre)**

Slår **airplane mode (flyfunktionen)** til og fra

**BEMÆRK:** når denne funktion er aktiveret, deaktiverer **airplane mode (flyfunktionen)**alle trådløse forbindelser.

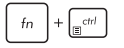

Viser rullemenuen

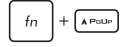

Simulerer side op-tasten

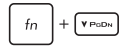

Simulerer side ned-tasten

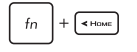

Simulerer startside-tasten

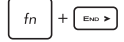

Simulerer end-tasten

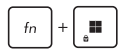

Aktiverer og deaktiverer Windows tastaturlås

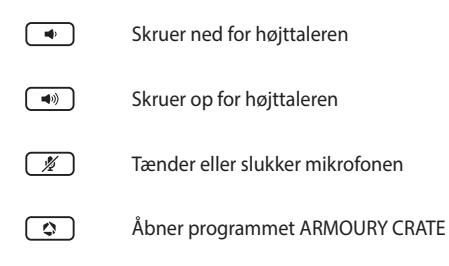

### **Windows-taster**

Der er to særlige Windows-taster på din Notebook PC's tastatur, der bruges som nedenfor:

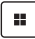

Starter menuen Start

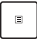

Viser rullemenuen\*

*\* På udvalgte modeller*

### **Numerisk tastatur**

**BEMÆRK:** Taltastaturet er forskelligt afhængig af model og land, med de bruges alle sammen på samme måde.

Der findes et numerisk tastatur på visse Notebook PC-modeller. Du kan bruge dette tastatur til at indtaste tal eller som piletaster.

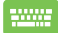

Tryk på www for at skifte mellem at bruge tastaturet som taltaster eller som piletaster.

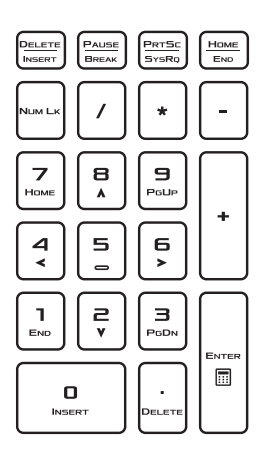

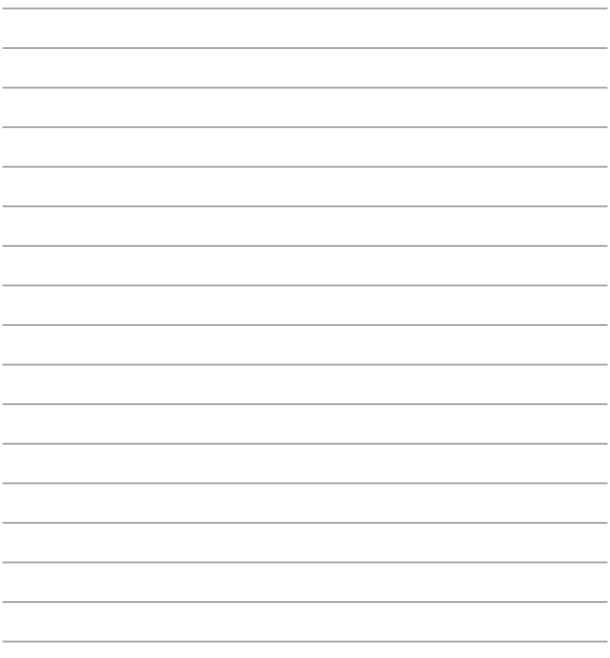

 $\overline{\phantom{a}}$ 

# *Kapitel 3: Arbejde med Windows*

## **Start første gang**

Når du starter din Notebook PC første gang, vises der en række skærmbilleder, der guider dig gennem konfigurationen af dit Windowsoperativsystem.

Sådan starter du din Notebook PC første gang:

- 1. Tryk på tænd/sluk-knappen på din Notebook PC. Vent nogle minutter, indtil opsætningsskærmbilledet vises.
- 2. Fra opsætningsskærmbilledet vælger du din region og det sprog, der skal bruges på din Notebook PC.
- 3. Læs licensaftalen omhyggeligt. Vælg **Accept (acceptér)**.
- 4. Følg anvisningerne på skærmen for at konfigurere følgende grundlæggende elementer:
	- tilpas til dig
	- kom online
	- indstillinger
	- din konto
- 5. Efter konfiguration af de grundlæggende elementer fortsætter Windows med at installere dine apps og foretrukne indstillinger. Sørg for, at din Notebook PC er tændt under opsætningen.
- 6. Når opsætningen er færdig, vises skrivebordet.

**BEMÆRK:** Skærmdumpene i dette kapitel er kun til reference.

## **Menuen Start**

Menuen Start er hovedindgangen til din Notebook PC's programmer, Windows-apps, mapper og indstillinger.

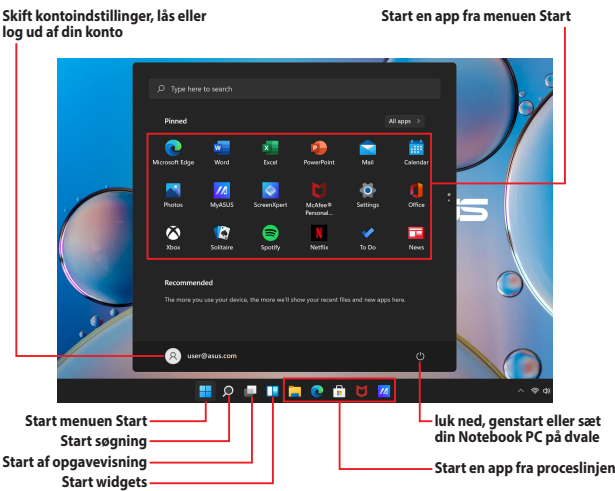

Du kan bruge menuen Start til at udføre disse almindelige aktiviteter:

- Start programmer eller Windows-apps
- Åbn almindeligt anvendte programmer eller Windows-apps
- Tilpas Notebook PC-indstillinger
- Få hjælp til Windows-operativsystemet
- Sluk for din Notebook PC
- Log af fra Windows, eller skift til en anden brugerkonto

#### **Start af menuen Start**

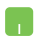

Placér musemarkøren over Start-ikonet **på dit** skrivebord, klik derefter på det.

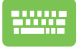

Tryk på Windows-logotasten  $\parallel \blacksquare \parallel$  på dit tastatur.

### **Åbning af programmer fra menuen Start**

En af de mest almindelige anvendelser af menuen Start er at åbne programmer installeret på din Notebook PC.

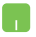

Placér musemarkøren over programmet, og klik derefter for at starte det.

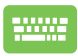

Brug piletasterne til at browse gennem programmerne.

Tryk på  $\left| \begin{array}{c} \text{ent} \\ \text{m} \end{array} \right|$  for at starte det.

**BEMÆRK:** Vælg **Alle apps** for at få vist en alfabetisk ordnet liste over programmer og mapper på din Notebook PC.

## **Windows-apps**

Det er apps, der er fastgjort på Start-menuen og vises som fliser, der er nemme at få adgang til.

> **BEMÆRK:** Nogle Windows-apps kræver, at du logger ind på din Microsoftkonto, før de starter helt op.

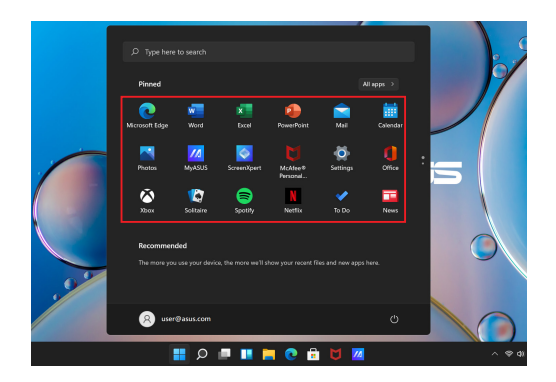

### **Arbejde med Windows-apps**

#### **Start af Windows-apps fra menuen Start**

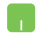

Placér musemarkøren over appen, og klik derefter for at starte den.

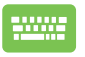

Brug piletasterne til at browse gennem apperne. Tryk  $p\aa$   $\left| \begin{array}{c} \text{enter} \\ \text{former} \end{array} \right|$  for at starte en app.

### **Tilpasning af Windows-apps**

Du kan flytte, frigøre eller fastgøre apps til proceslinjen i menuen Start ved hjælp af følgende trin:

### **Flytning af apps**

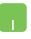

Placér musemarkøren over appen, og træk og slip appen på en ny placering.

#### **Frigørelse af apps**

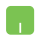

Placér musemarkøren over appen, og højreklik på den, og klik derefter på **Unpin from Start (Frigør fra Start)**.

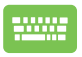

Brug piletasterne til at navigere til appen.

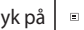

Tryk på eller (på udvalgte modeller),

og vælg derefter **Unpin from Start (Frigør fra Start)**.

#### **Fastgørelse af apps til proceslinjen**

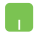

Placér musemarkøren over appen, og højreklik på den, og klik derefter på **Pin to taskbar (Fastgør til proceslinjen)**.

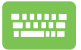

Brug piletasterne til at navigere til appen.

Tryk på  $\boxed{\text{E}}$  eller  $\boxed{fn}$  +  $\boxed{\text{F}^{crit}}$  (på udvalgte

modeller), og vælg derefter **Pin to taskbar (Fastgør til proceslinjen)** (fastgør til proceslinjen).

#### **Fastgørelse af flere apps til menuen Start**

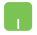

Fra **Alle apps**, placér musemarkøren over den app, du vil føje til menuen Start, og højreklik på den, og klik derefter på **Pin to Start (fastgør til Start)**.

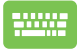

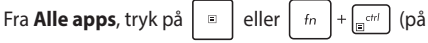

udvalgte modeller) på den app, du vil føje til menuen Start, og vælg derefter **Pin to Start (fastgør til Start)**.

## **Opgavevisning**

Skift hurtigt mellem åbne apps og programmer ved hjælp af funktionen Opgavevisning, du kan også bruge opgavevisning til at skifte mellem skriveborde.

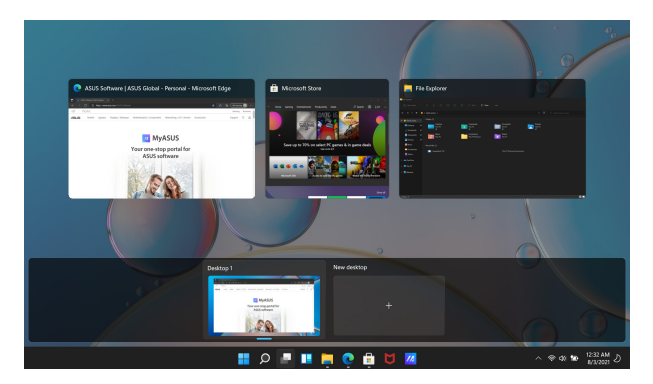

### **Start af opgavevisning**

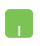

Placér musemarkøren over ikonet på proceslinjen, og klik på det.

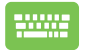

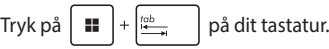

## **Widgets**

Du kan starte widgets for hurtig adgang til vigtig information.

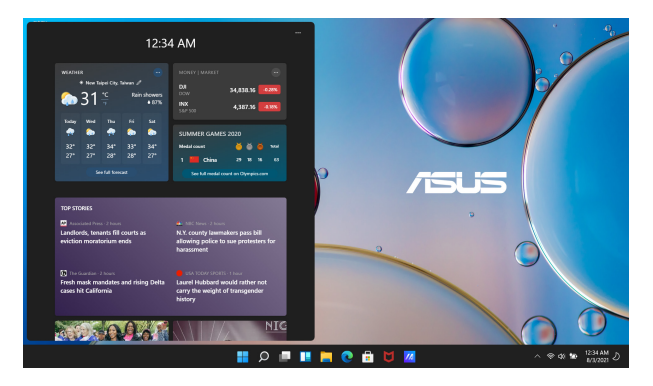

### **Start af Widgets**

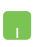

Placér musemarkøren over ikonet **på proceslinjen**, og klik på det.

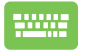

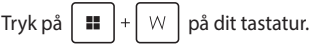

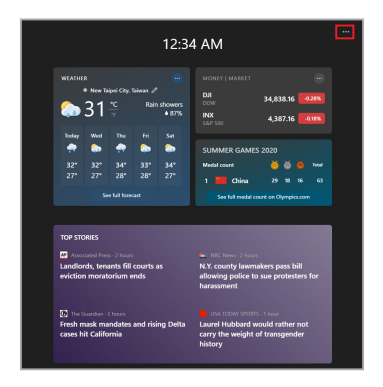

### **Tilpasning af widgets**

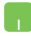

Klik/tryk på ikonet •••, og vælg derefter Manage **interests (administrér interesser)** for at ændre det indhold, der vises i widgets.

## **Snap-funktion**

Snap-funktionen viser apps side om side, så du kan arbejde eller skifte mellem apps.

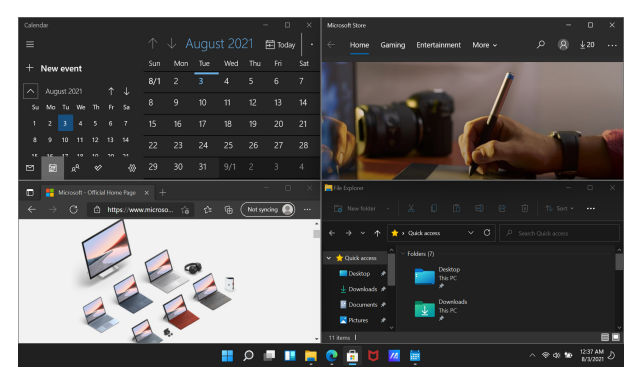

### **Snap-hotspots**

Du kan trække og slippe apps til disse hotspots for at snappe dem på plads.

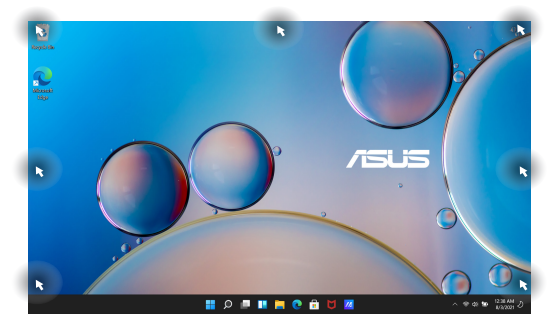

#### **Brug af Snap**

- 
- 1. Start den app, du vil snappe.
- 2. Træk titellinjen i din app, og slip appen til kanten af skærmen for at snappe den.
- 3. Start en anden app, og gentag ovenstående trin for at snappe en anden app.

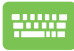

- 1. Start den app, du vil snappe.
- 2. Tryk og hold på tasten  $\parallel \blacksquare \parallel$ , og brug derefter piletasterne til at snappe appen.
- 3. Start en anden app, og gentag ovenstående trin for at snappe en anden app.

## **handlingscenter**

Handlingscentret samler meddelelser fra apps og præsenterer dem ét sted, hvor du kan interagere med dem. Der er også en virkelig nyttig Hurtighandlingsafdeling.

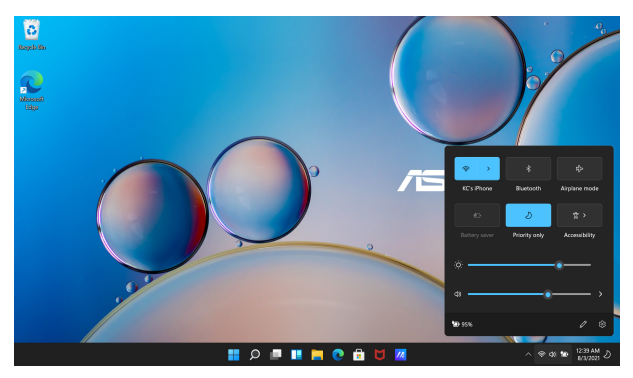

### **start af hurtighandlinger**

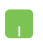

Placér musemarkøren over statusikonerne på proceslinjen, og klik.

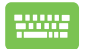

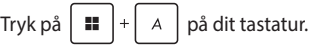

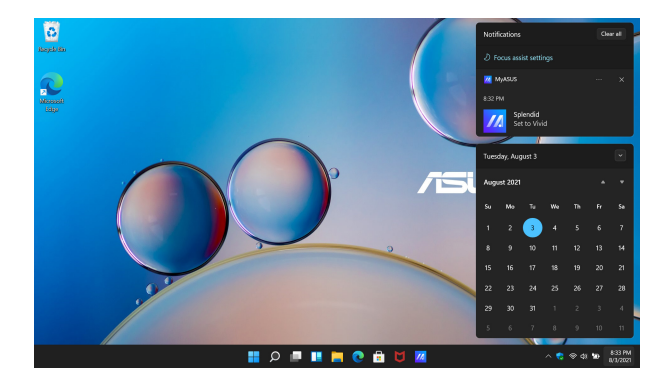

### **Start af Meddelelser**

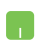

Placér musemarkøren over datoen og klokkeslættet på proceslinjen, og klik.

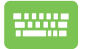

Tryk på  $\left[\begin{array}{c} \blacksquare \end{array}\right]$  +  $\left[\begin{array}{c} \mathbb{N} \end{array}\right]$  på dit tastatur.

## **Indstilling af OLED-skærm**

For at få mest muligt ud af din OLED-skærm (på udvalgte modeller) er der flere indstillinger, vi anbefaler. Disse indstillinger hjælper med at optimere den visuelle oplevelse, maksimere batterilevetiden og forlænge levetiden på din ASUS Notebook PC.

## **Indstilling af Mørk tilstand**

Tilstanden Mørk er aktiveret som standard. Sådan kontrolleres eller justeres indstillingerne:

- 1. Start menuen Start.
- 2. Klik/tryk på **Settings (Indstillinger)**, og vælg **Personalization (Tilpasning)**.

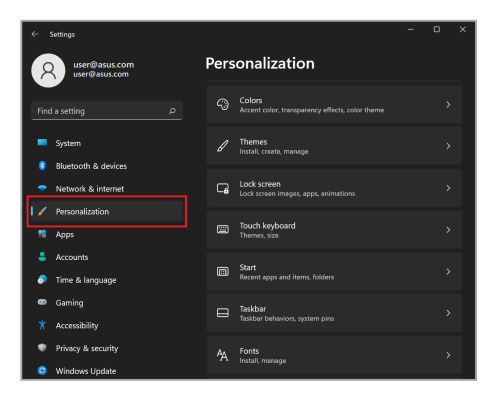

3. Vælg fanen **Colors(farver)** for at se mulighederne.

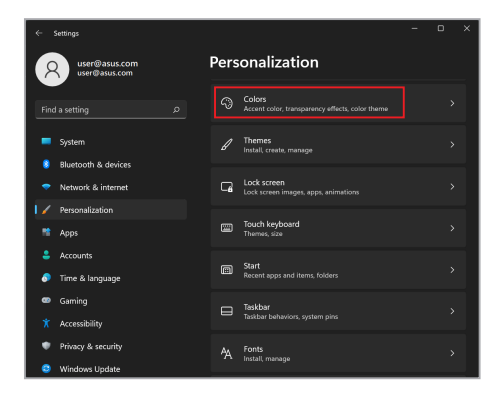

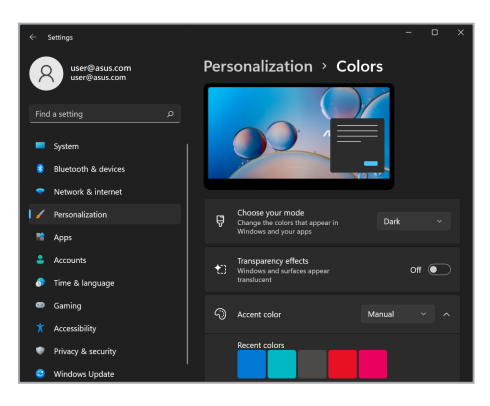

## **Slukning af skærm, når den ikke er i brug**

Sørg for at indstille din skærm til at slukke automatisk, når den ikke er i brug. Sådan kontrolleres eller justeres indstillingerne:

- 1. Start menuen Start.
- 2. Klik/tryk på **Settings (Indstillinger)**, og vælg **System**.

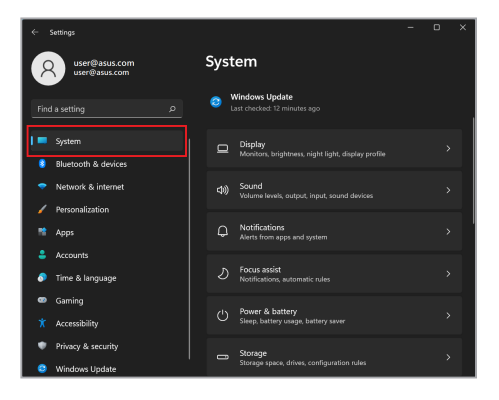

3. Vælg fanen **Power & battery(strøm og batteri)** for at se mulighederne.

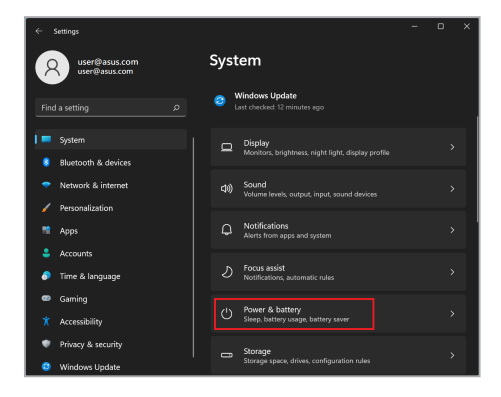

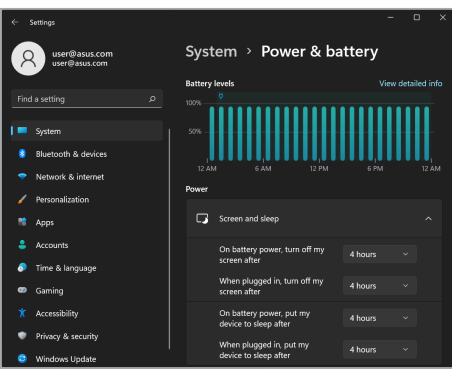

## **Justering af skærmens lysstyrke**

Det anbefales at bruge animeret pauseskærm med mørk baggrund og undgå at indstille din OLED-skærm til maksimal lysstyrke for at forlænge din OLED-skærms levetid. Sådan kontrolleres eller justeres indstillingerne:

- 1. Start menuen Start.
- 2. Klik/tryk på **Settings (Indstillinger)**, og vælg **Personalization (Tilpasning)**.

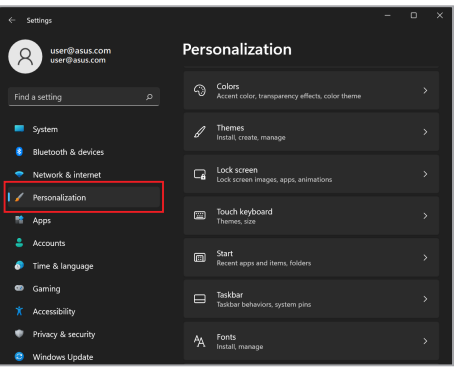

3. Vælg fanen **Lock screen(lås skærm)**, og vælg derefter **Screen saver(pauseskærm)** for at se mulighederne.

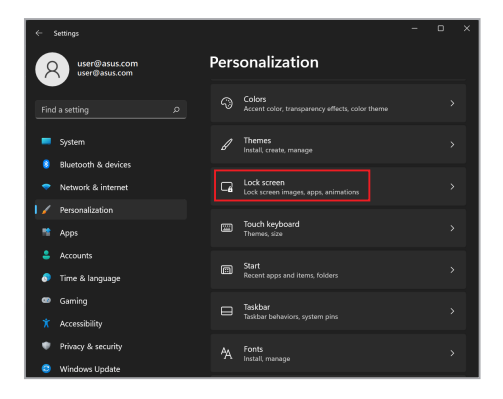

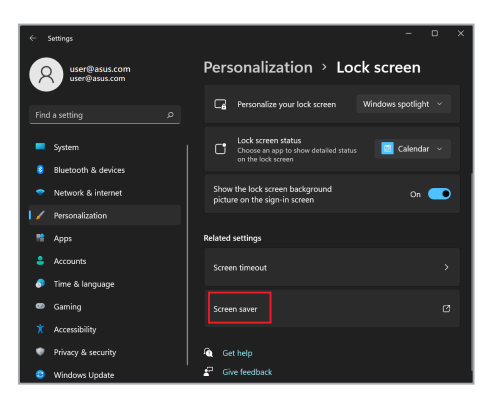

## **Skjul proceslinjen automatisk**

Hvis du vil slippe for at få vist proceslinjen på din OLED-skærm i længere tid, skal du skjule proceslinjen automatisk. Sådan justeres indstillingerne:

- 1. Start menuen Start.
- 2. Klik/tryk på **Settings (Indstillinger)**, og vælg **Personalization (Tilpasning)**.

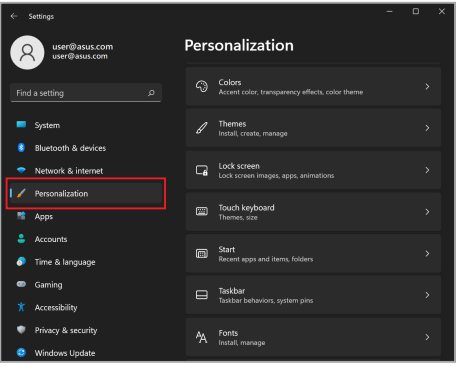

3. Vælg fanen **Taskbar (Proceslinje)**, og aktivér derefter **Automatically hide the taskbar (Skjul automatisk proceslinjen)**.

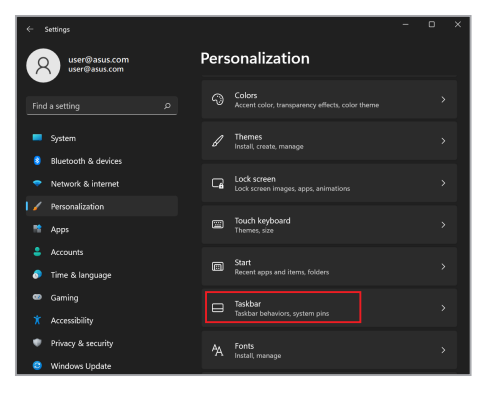

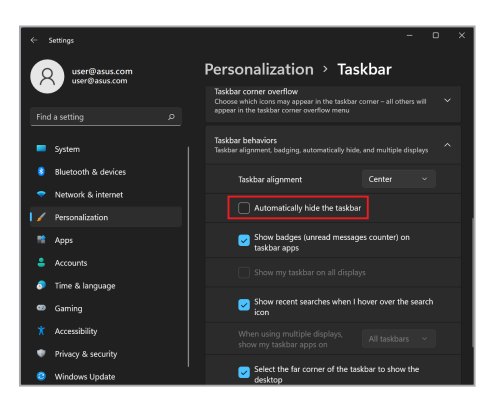

### **Indstilling af tilstanden Mørk i Microsoft Office**

- 1. Start en Microsoft Office-app, og klik/tryk derefter på **File(fil)** > **Account (konto)**.
- 2. Vælg **Dark Gray (mørkegrå)** under **Office Theme (office-tema)**. Temaet vil blive anvendt på alle Microsoft-apps.

## **Andre tastaturgenveje**

Med tastaturet kan du også bruge følgende genveje til at hjælpe dig med at starte programmer og navigere i Windows.

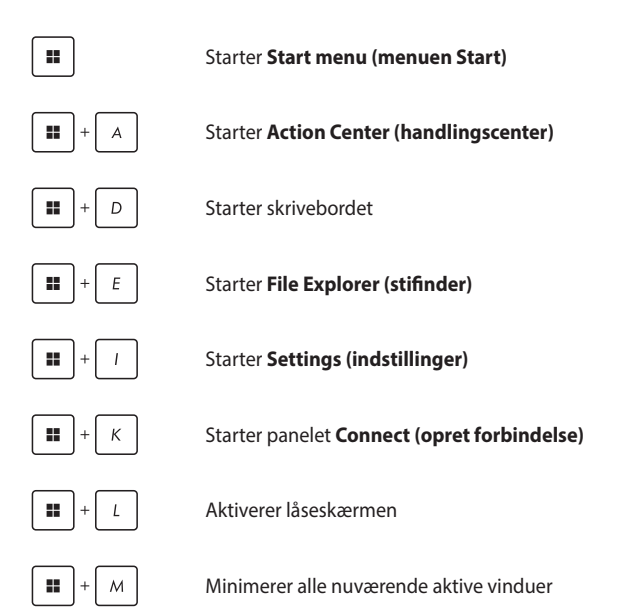

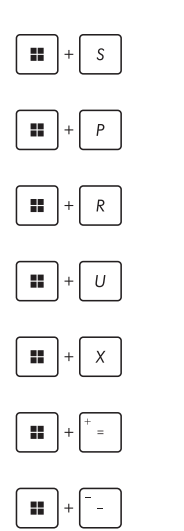

Starter **Search (søg)**

Starter panelet **Project (projicer)**

Åbner vinduet **Run (kør)**

### Åbner **Accessibility (øget tilgængelighed)**

Åbner genvejsmenuen for knappen Start

Starter forstørrelsesikonet og zoomer ind på din skærm

Zoomer ud på din skærm

## **Tilslutning til trådløse netværk**

## **Wi-Fi**

Få adgang til e-mails, surf på internettet, og del apps via websteder på sociale netværk ved hjælp af din Notebook PC's Wi-Fi-forbindelse.

> **VIGTIGT! Airplane mode (Flytilstand)** deaktiverer denne funktion. Sørg for, at **Airplane mode (Flytilstand)** er slukket, før Wi-Fi-forbindelsen til din Notebook PC aktiveres.

### **Tilslutning af wi-fi**

Tilslut din Notebook PC til et Wi-Fi-netværk ved hjælp af følgende trin:

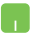

- 1. Start **Action Center (handlingscenter)** fra proceslinjen.
- 2. Klik/tryk på ikonet **Wi-Fi** for at aktivere Wi-Fi.
- 3. Vælg et adgangspunkt fra listen over tilgængelige Wi-Fi-forbindelser.
- 4. Vælg **Connect (tilslut)** for at starte netværksforbindelsen.

**BEMÆRK:** Du bliver muligvis bedt om at indtaste en sikkerhedsnøgle for at aktivere Wi-Fi-forbindelsen.

### **Bluetooth**

n.

Brug Bluetooth til at gennemføre trådløse dataoverførsler med andre Bluetooth-enheder.

> **VIGTIGT! Airplane mode (Flytilstand)** deaktiverer denne funktion. Sørg for, at **Airplane mode (Flytilstand)** er slukket, før Bluetooth-forbindelsen til din Notebook PC aktiveres.

### **Parring med andre Bluetooth-enheder**

Du skal parre din Notebook PC med andre Bluetooth-enheder for at aktivere dataoverførsler. Tilslut dine enheder ved hjælp af følgende trin:

- 1. Start **Settings (indstillinger)** fra menuen Start.
	- 2. Vælg **Bluetooth & devices (Bluetooth og enheder)** > **Add device (tilføj enhed)** for at søge efter Bluetooth-enheder.
	- 3. Vælg en enhed på listen for at parre din Notebook PC med enheden.

**BEMÆRK:** Ved nogle Bluetooth-enheder bliver du muligvis bedt om at indtaste adgangskoden til din Notebook PC.

## **Flytilstand**

Flytilstand deaktiverer trådløs kommunikation, så du kan bruge din Notebook PC sikkert under flyvning.

> **BEMÆRK:** Kontakt dit flyselskab for at få mere at vide om tjenester af relevans, der kan bruges under flyvningen, og om begrænsninger, der skal overholdes, når du bruger din Notebook PC under flyvning.

#### **Slå flytilstand til/fra**

- 1. Start **Action Center (handlingscenter)** fra proceslinjen.
	- 2. Klik/tryk på ikonet **Airplane mode (flytilstand)** for at aktivere eller deaktivere flytilstand.
### **Tilslutning til kabelforbundne netværk**

Du kan også oprette forbindelse til kabelforbundne netværk, f.eks. lokale netværk og bredbåndsforbindelse til internettet, ved hjælp af din Notebook PC's LAN -port.

> **BEMÆRK:** Kontakt din internetudbyder (ISP) for at få flere oplysninger eller din netværksadministrator for at få hjælp til at konfigurere din internetforbindelse.

Se følgende procedurer for at konfigurere dine indstillinger.

**VIGTIGT!** Sørg for, at der er tilsluttet et netværkskabel mellem din Notebook PC's LAN-port og et lokalnetværk, før du udfører følgende handlinger.

### **Konfiguration af en dynamisk IP/PPPoEnetværksforbindelse**

- 1. Start **Settings (indstillinger)**.
	- 2. Vælg **Network & internet (netværk og internet)**.
	- 3. Vælg **Dial-up > Network and Sharing Center (Opkald > Netværks- og delingscenter)**.
	- 4. Vælg dit LAN, og vælg derefter **Properties (egenskaber)**.
	- 5. Vælg **Internet Proticol Version 4 (TCP/IPv4) (Internetprotokol version 4 (TCP/IPv4))**, og vælg derefter **Properties (Egenskaber)**.
	- 6. Vælg **Obtain an IP address automatically (Hent automatisk en IP-adresse)**, og vælg derefter **OK**.

**BEMÆRK:** Fortsæt til de næste trin, hvis du bruger PPPoE-forbindelse.

- 7. Vend tilbage til vinduet **Network and Sharing Center (netværks-og delingscenter)**, og vælg derefter **Set up a new connection or network (opret en ny forbindelse eller et nyt netværk)**.
- 8. Vælg **Connect to the Internet (Opret forbindelse til internettet)**, og vælg derefter **Next (Næste)**.
- 9. Vælg **Broadband (PPPoE) (bredbånd (PPPoE))**.
- 10. Indtast dit brugernavn, adgangskode og forbindelsesnavn, og vælg derefter **Connect (opret forbindelse)**.
- 11. Vælg **Close (luk)** for at afslutte konfigurationen.
- 12. Klik/tryk på statusikonerne på proceslinjen, og vælg derefter den forbindelse, du lige har oprettet.
- 13. Indtast dit brugernavn og din adgangskode, og vælg derefter **Connect (opret forbindelse)** for at begynde at oprette forbindelse til internettet.

### **Konfiguration af en statisk IP-netværksforbindelse**

- 1. Gentag trin 1 til 5 under *Konfiguration af en dynamisk IP/PPPoE-netværksforbindelse*.
	- 2. Vælg **Use the following IP address (brug følgende IP-adresse)**.
	- 3. Indtast IP-adresse, undernetmaske og standardgateway fra din tjenesteudbyder.
	- 4. Hvis det er nødvendigt, kan du også skrive den foretrukne DNS-serveradresse og den alternative DNS-serveradresse og derefter vælge **OK**.

# **Slukning af din Notebook PC**

Du kan slukke din Notebook PC ved at udføre en af følgende procedurer:

- Start menuen Start, og vælg derefter (<sup>I</sup>) > **Shut down (luk computeren)** for at foretage en normal nedlukning.
	- Vælg fra log-in-skærmen (<sup>1</sup>) > **Shut down (luk computeren)**.

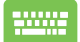

Tryk på  $\int$  alt  $\left| + \int_{\text{max}}^{t/4} \right|$  for at starte Luk Windows.

Vælg **Shut down (luk computeren)** fra rullelisten, og vælg derefter **OK**.

• Hvis din Notebook PC'en ikke reagerer, skal du trykke på og holde tænd/sluk-knappen nede i mindst fire (4) sek., indtil Notebook PC'en slukker.

# **Sæt din Notebook PC i slumretilstand**

Sådan sættes din Notebook PC i slumretilstand:

- Start menuen Start, og vælg derefter (1) > Sleep **(slumre)** for at sætte din Notebook PC i dvale.
	- Vælg fra login-skærmen (<sup>1</sup>) > **Sleep (slumre)**.

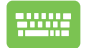

Tryk på  $\left| \alpha h \right| + \int_{\alpha}^{H}$  for at starte Luk Windows. Vælg

**Sleep (slumre)** fra rullelisten, og vælg derefter **OK**.

**BEMÆRK:** Du kan også sætte din Notebook PC i slumretilstand ved at trykke på tænd/sluk-knappen én gang.

# *Kapitel 4: Selvtest ved aktivering (POST)*

# **Selvtesten ved aktivering (POST)**

POST (selvtesten ved aktivering) er en række softwarestyrede diagnostiske tests, der kører, når du tænder eller genstarter din Notebook PC. Den software, der styrer POST, installeres som en permanent del af Notebook PC'ens arkitektur.

### **Brug af POST til at få adgang til BIOS og fejlfinding**

Under POST kan du få adgang til BIOS-indstillingerne eller køre fejlfindingsmuligheder ved hjælp af funktionstasterne på din Notebook PC. Læs nedenstående for flere oplysninger.

# **BIOS**

BIOS (Basic Input and Output System) gemmer de af systemhardwarens indstillinger, der er nødvendige for systemstart i Notebook PC'en.

Standard BIOS-indstillingerne gælder for de fleste tilstande på din Notebook PC. Lad være med at ændre standardindstillingerne af BIOS undtagen i følgende tilfælde:

- Der vises en fejlmeddelelse på skærmen under systemstart og beder dig om at køre BIOS-opsætningen.
- Du har installeret en ny systemkomponent, der kræver yderligere indstillinger eller opdateringer af BIOS.

**ADVARSEL!** Brug af ukorrekte BIOS-indstillinger kan gøre systemet ustabilitet eller medføre bootfejl. Vi anbefaler kraftigt, at du kun ændrer BIOS-indstillingerne ved hjælp af uddannet servicepersonale.

### **Adgang til BIOS**

Genstart din Notebook PC, og tryk derefter på  $\left[\frac{1}{\sin 72}\right]$  under POST.

# **Genopretning af dit system**

Brug af genopretningsmuligheder på din Notebook PC giver dig mulighed for at genoprette systemet til dets oprindelige tilstand eller blot opdatere dets indstillinger for at forbedre ydeevnen.

#### **VIGTIGT!**

- **•** Sikkerhedskopiér alle dine datafiler, før du bruger en genopretningsmulighed på din Notebook PC.
- **•** Notér vigtige tilpassede indstillinger såsom netværksindstillinger, brugernavne og adgangskoder for at undgå tab af data.
- **•** Sørg for, at din Notebook PC er sluttet til en strømkilde, før du nulstiller dit system.

Windows giver dig mulighed for at bruge en af følgende genopretningsmuligheder:

**• Keep my files (Gem mine filer)** - Denne mulighed giver dig mulighed for at opdatere din Notebook PC uden at påvirke personlige filer (fotos, musik, videoer, dokumenter).

Ved hjælp af denne mulighed kan du gendanne din Notebook PC til standardindstillingerne og slette andre installerede apps.

**• Remove everything (Fjern alt)** - Denne indstilling nulstiller din Notebook PC til fabriksindstillingerne. Du skal sikkerhedskopiere dine data, før du bruger denne mulighed.

- **• Advanced startup (Avanceret opstart)**  Ved at bruge denne mulighed kan du bruge andre avancerede genopretningsmuligheder på din Notebook PC, f.eks.:
	- Brug af et USB -drev, netværksforbindelse eller Windowsgenopretnings-DVD til at starte din Notebook PC.
	- Ved brug af **Troubleshoot (Fejlfinding)** for at aktivere en af disse avancerede genopretningsmuligheder: Reparation af opstart, Afinstallér opdateringer, Indstillinger for opstart, UEFI Firmware-indstillinger, Kommandoprompt, Systemgenopretning og Genoprettelse af systemafbildning.

### **Brug af en genopretningsmulighed**

Se de følgende trin, hvis du vil have adgang til og bruge nogen af de tilgængelige genopretningsmuligheder for din Notebook PC.

1. Start **Settings (Indstillinger)** og vælg **System** > **Recovery (Genopretning)**.

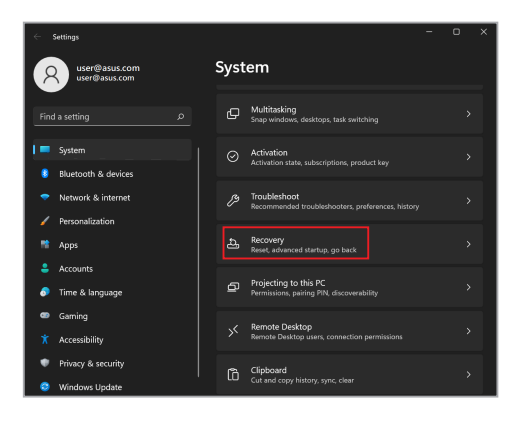

2. Vælg den genopretningsmulighed, du gerne vil bruge.

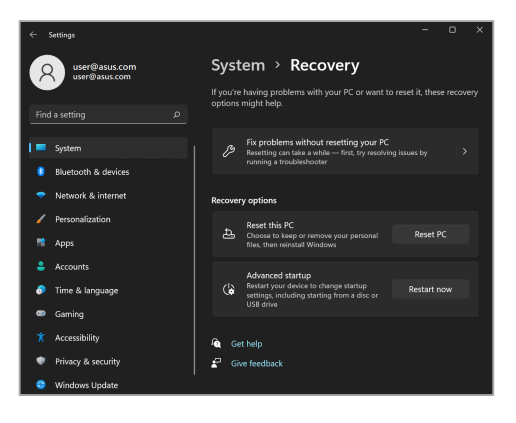

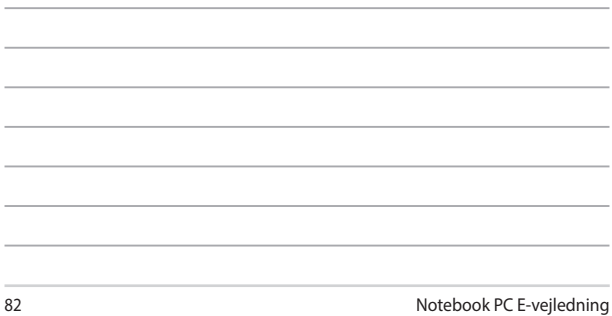

the control of the control of the control of the control of the control of the control of the control of the control of the control of the control of the control of the control of the control of the control of the control

<u> 1989 - Johann Stoff, amerikansk politiker (\* 1908)</u> ,我们也不会有什么。""我们的人,我们也不会有什么?""我们的人,我们也不会有什么?""我们的人,我们也不会有什么?""我们的人,我们也不会有什么?""我们的人

<u> 1989 - Jan Samuel Barbara, margaret a shekara ta 1989 - An tsara tsara tsara tsara tsara tsara tsara tsara ts</u>

\_\_\_\_\_\_

# *Tips og ofte stillede spørgsmål*

# **Nyttige tips til din Notebook PC**

For at få mest muligt ud af din Notebook PC bør du vedligeholde systemets ydeevne og sørge for, at alle dine data opbevares sikkert. Her er nogle nyttige tips, som du kan følge:

- Opdater Windows regelmæssigt for at sikre, at dine programmer har de nyeste sikkerhedsindstillinger.
- Opdater MyASUS for at sikre, at du har de nyeste indstillinger til dine ASUS-apps, drivere og programmer.
- Brug et antivirusprogram til at beskytte dine data og holde dem opdaterede.
- Medmindre det er absolut nødvendigt, bør du ikke bruge tvungen nedlukning, når du slukker din Notebook PC.
- Sikkerhedskopier altid dine data, og sørg for at oprette en sikkerhedskopi af data på en ekstern lagerenhed.
- Hvis du ikke skal bruge din bærbare pc i længere tid, skal du sørge for at lade batteriet op til 50 % og derefter slukke for din bærbare pc og afbryde den fra stikkontakten.
- Hvis du konstant bruger vekselstrøm til din bærbare pc, skal du indstille batteriets sundhedsopladning på balanceret i MyASUS.
- Frakobl alle eksterne enheder, og kontroller, at du har følgende oplysninger, før du nulstiller din Notebook PC:
	- Produktnøgle til operativsystemer og andre installerede programmer
	- Sikkerhedskopierede data
	- Login-id og adgangskode
	- Oplysninger om internetforbindelse
- På vores supportside kan du finde eventuelle løsninger på fejl og ofte stillede spørgsmål på https://www.asus.com/support.

### **Hardware – ofte stillede spørgsmål**

#### **1. Der vises en sort prik, eller nogle gange en farvet prik på skærmen, når jeg tænder Notebook PC'en. Hvad skal jeg gøre?**

Selvom disse prikker normalt vises på skærmen, påvirker de ikke dit system. Hvis problemet fortsætter og efterfølgende påvirker systemets ydeevne, skal du tage kontakt til et autoriseret ASUSservicecenter.

#### **2. Min skærm har en ujævn farve og lysstyrke. Hvordan kan jeg rette det?**

Farven og lysstyrken på din skærm påvirkes eventuelt af vinklen og den aktuelle placering af din Notebook PC. Lysstyrken og farvetonen på din Notebook PC kan også variere fra model til model. Du kan bruge funktionstasterne eller skærmindstillingerne i dit operativsystem til at justere skærmens udseende.

#### **3. Hvordan kan jeg forlænge batterilevetiden for min Notebook PC?**

Du kan prøve at følge et af nedenstående forslag:

- Brug funktionstasterne til at justere lysstyrken på skærmen.
- Hvis du ikke er forbundet til wi-fi, kan du sætte dit system til **flytilstand**.
- Du kan frakoble ubenyttede USB-enheder.
- Du kan lukke ubenyttede programmer, især dem, der optager meget systemhukommelse.

#### **4. Min batteriopladningsindikator lyser ikke. Hvad er der galt?**

- Kontroller om strømadapteren eller batteriet er monteret korrekt. Du kan også frakoble strømadapteren eller batteriet, vente et minut, og derefter tilslutte dem igen til stikkontakten og Notebook PC'en.
- Hvis der fortsat er et problem, bør du kontakte dit lokale ASUS-servicecenter for at få hjælp.

#### **5. Hvorfor virker min touchpad ikke?**

Tryk på  $\left| f_n \right| + \left| \frac{f}{\left| a \right|} \right|$  for at aktivere din touchpad.

#### **6. Hvorfor kan jeg ikke høre nogen lyd fra min Notebook PC's højttalere, når jeg afspiller lyd- og videofiler?**

Du kan prøve at følge et af nedenstående forslag:

- Tryk på  $\Box$  for at skrue op for lydstyrken.
- Kontroller, om højttalerne var slået fra.
- Kontroller, om der er sluttet et hovedtelefonstik til din Notebook PC, og fiern det.
- **7. Hvad skal jeg gøre, hvis min Notebook PC's strømadapter bliver væk eller mit batteri ikke længere virker?**

Kontakt dit lokale ASUS-servicecenter for at få hjælp.

#### **8. Min Notebook PC kan ikke udføre tasteanslag korrekt, da min markør bliver ved med at bevæge sig. Hvad skal jeg gøre?**

Sørg for, at der ikke er noget, der utilsigtet rammer eller trykker på din touchpad, mens du taster på tastaturet. Du kan også

deaktivere touchpad'en ved at trykke på  $\int_{0}^{1}$  fn

**9. Jeg har deaktiveret dvaletilstand, men hvorfor går min Notebook PC fortsat i dvaletilstand, når jeg lukker låget?**

Hvis låget lukkes, når systemet er under høj belastning, tvinges din Notebook PC til at gå i dvaletilstand for at undgå overophedning.

### **Software – ofte stillede spørgsmål**

**1. Når jeg tænder min Notebook PC, lyser strømindikatoren, men der vises intet på min skærm. Hvad kan jeg gøre for at løse dette problem?**

Du kan prøve at følge et af nedenstående forslag:

- Gennemtving nedlukning af din Notebook PC ved at holde tænd/sluk-knappen nede i mindst fire (4) sekunder. Kontroller, om strømadapter og batteri er korrekt installeret, og tænd derefter for din Notebook PC.
- Hvis der fortsat er et problem, bør du kontakte dit lokale ASUS-servicecenter for at få hjælp.

#### **2. Hvad skal jeg gøre, når min skærm viser denne meddelelse: "Fjern diske eller andre medier. Tryk på en vilkårlig tast for at genstarte."?**

Du kan prøve at følge et af nedenstående forslag:

- Fjern alle tilsluttede USB-enheder, og genstart derefter din Notebook PC.
- Fjern eventuelle optiske diske, der sidder i det optiske drev, og genstart derefter.
- Hvis der fortsat er et problem, kan det være, at din Notebook PC har et problem med hukommelseslagring. Kontakt dit lokale ASUS-servicecenter for at få hjælp.

#### **3. Min Notebook PC booter langsommere end normalt, og mit operativsystem er langsomt. Hvordan kan jeg løse problemet?**

Slet de programmer, du har installeret for nylig, eller som ikke fulgte med operativsystempakken, og genstart systemet.

#### **4. Min Notebook PC starter ikke. Hvordan kan jeg løse problemet?**

Du kan prøve at følge et af nedenstående forslag:

- Fjern alle tilsluttede enheder fra din Notebook PC, og genstart systemet.
- Hvis der fortsat er et problem, bør du kontakte dit lokale ASUS-servicecenter for at få hjælp.

#### **5. Hvorfor kan min Notebook PC ikke vågne op efter at have været i dvaletilstand?**

- Du skal trykke på tænd/sluk-knappen for at genoptage den seneste funktionelle tilstand.
- Der er muligvis ikke mere strøm på batteriet. Forbind strømadapteren til din Notebook PC, og forbind den til en stikkontakt. Tryk derefter på tænd/sluk-knappen.

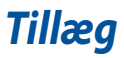

### **Oplysninger om DVD ROM-drevet**

DVD ROM-drevet giver dig mulighed for at benytte og lave dine egne CD'er og DVD'er. Du kan købe et valgfrit DVD-program til visning af DVD-titler.

**BEMÆRK:** DVD ROM-drevet findes kun på nogle modeller.

### **Oplysninger om regional afspilning**

Afspilning af DVD-film involverer dekodning af MPEG2-video, digital AC3-lyd og dekryptering af CSS-beskyttet indhold. CSS (også kaldet kopibeskyttelse) er navnet på indholdsbeskyttelses-ordningen vedtaget af filmbranchen, der skal tilfredsstille et behov for at beskytte mod ulovlig duplikering af indhold.

Der er mange designregler, som pålægges CSS-licensgivere, men den mest relevante regel drejer sig om restriktioner for afspilning af regionalt indhold. For at imødekomme geografisk forskudte udgivelser af film bliver DVD-videotitlerne frigivet til bestemte geografiske områder som defineret i "Regionale definitioner" nedenfor. Copyright-lovgivning kræver, at alle DVD-film begrænses til et bestemt område (normalt kodet til den region, hvor den sælges). Selvom indholdet af DVDfilm kan frigives til flere regioner, kræver CSS-designreglerne, at alle systemer, der kan afspille CSS-krypteret indhold, kun kan afspilles i én region.

**VIGTIGT!** Regionsindstillingen kan ændres op til fem gange ved hjælp af afspilningssoftwaren, og derefter er det kun muligt at afspille DVD-film for den senest valgte region. Herefter kræver en ændring af regionskoden nulstilling af fabriksindstillingerne, hvilket ikke er dækket af garantien. Hvis der ønskes nulstilling, vil udgifterne til forsendelse og nulstilling være på bekostning af brugeren.

### **Regionale definitioner**

#### **Region 1**

Canada, USA, Amerikanske territorier

#### **Region 2**

Tjekkiet, Egypten, Finland, Frankrig, Tyskland, Golfstaterne, Ungarn, Island, Iran, Irak, Irland, Italien, Japan, Holland, Norge, Polen, Portugal, Saudi-Arabien, Skotland, Sydafrika, Spanien, Sverige, Schweiz, Syrien, Tyrkiet, Storbritannien, Grækenland, de tidligere jugoslaviske republikker, Slovakiet

#### **Region 3**

Burma, Indonesien, Sydkorea, Malaysia, Filippinerne, Singapore, Taiwan, Thailand, Vietnam

#### **Region 4**

Australien, Caribien (undtagen amerikanske territorier), Mellemamerika, New Zealand, Stillehavsøerne, Sydamerika

#### **Region 5**

CIS, Indien, Pakistan, resten af Afrika, Rusland, Nordkorea

#### **Region 6**

Kina

### **Oplysninger om Blu-ray ROM-drevet**

Blu-ray ROM-drevet giver dig mulighed for at se videoer i HD (High-Definition) og andre diskformater, såsom DVD'er og CD'er.

**BEMÆRK:** Blu-ray ROM-drev fås kun med nogle modeller.

### **Regionale definitioner**

#### **Region A**

Nord-, mellem- og sydamerikanske lande og deres territorier, Taiwan, Hongkong, Macao, Japan, Korea (Syd og Nord) sydøstasiatiske lande og deres territorier.

#### **Region B**

Europa, Afrika og sydvestasiatiske lande og deres territorier; Australien og New Zealand.

#### **Region C**

Central- og Sydasien, østeuropæiske lande og deres territorier; Kina og Mongoliet.

**BEMÆRK:** Se Blu-ray-webstedet www.blu-raydisc.com/en/Technical/FAQs/Blu-rayDiscforVideo.aspx for yderligere oplysninger.

### **Overensstemmelse for internt modem**

Notebook PC-modellen med internt modem er i overensstemmelse med JATE (Japan), FCC (USA, Canada, Korea, Taiwan) og CTR21. Det interne modem er blevet godkendt i overensstemmelse med Rådets afgørelse 98/482/EF angående paneuropæisk enkelterminaltilslutning til PSTN (offentligt telefonnet med omkobling). På grund af forskelle mellem offentlige telefonnet i de forskellige lande giver godkendelsen dog ikke i sig selv ubetinget garanti for vellykket drift på samtlige PSTN-nettermineringspunkter. I tilfælde af problemer bedes du i første omgang kontakte leverandøren af udstyret.

### **Oversigt**

Den 4. august 1998 er Det Europæiske Råds afgørelse om CTR 21 blevet offentliggjort i Den Europæiske Unions Tidende. CTR 21 gælder for al ikkestemmeopereret terminaludstyr med DTMF-opringning, som er beregnet til at blive forbundet med det analoge PSTN (offentligt telefonnet med omkobling).

CTR 21 (fælles teknisk forskrift) for de tilknyttede krav til analoge, offentlige telefonnet med terminaludstyr (undtagen udstyr til taletelefoni i begrundede tilfælde), hvori netværksadressering foregår, hvis tilgængeligt, vha. dobbelttonet multifrekvens.

### **Erklæring om netværkskompatibilitet**

Erklæring fra fabrikanten til det bemyndigede organ og forhandleren: "Af denne erklæring vil det fremgå, hvilke netværk udstyret er designet til at fungere i, og hvilke netværk udstyret kan have kompatibilitetsproblemer med".

Erklæring fra fabrikanten til brugeren: "Af denne erklæring vil det fremgå, hvilke netværk udstyret er designet til at fungere i, og hvilke netværk udstyret kan have kompatibilitetsproblemer med". Fabrikanten skal desuden tilføje en erklæring, der tydeligør, hvor netværkskompatibiliteten afhænger af fysiske indstillinger og softwareindstillinger. Fabrikanten vil også råde brugeren til at kontakte forhandleren, hvis udstyret ønskes brugt på et andet netværk".

Indtil nu har det bemyndigede organ CETECOM udstedt en række paneuropæiske godkendelser vha. CTR 21. Resultatet er Europas første modemmer, som ikke kræver godkendelse fra myndighederne i hvert enkelt af de europæiske lande.

### **Ikke-taleudstyr**

Telefonsvarere og telefoner med højttaler kan være berettigede såvel som modemmer, faxmaskiner, nummersendere og alarmsystemer. Udstyr, hvor kvalitet i talen styres af forordninger (f.eks. håndsæt-telefoner, samt trådløse telefoner i visse lande), er udelukket.

### **Denne tabel viser de lande, der i øjeblikket hører under CTR21-standarden.**

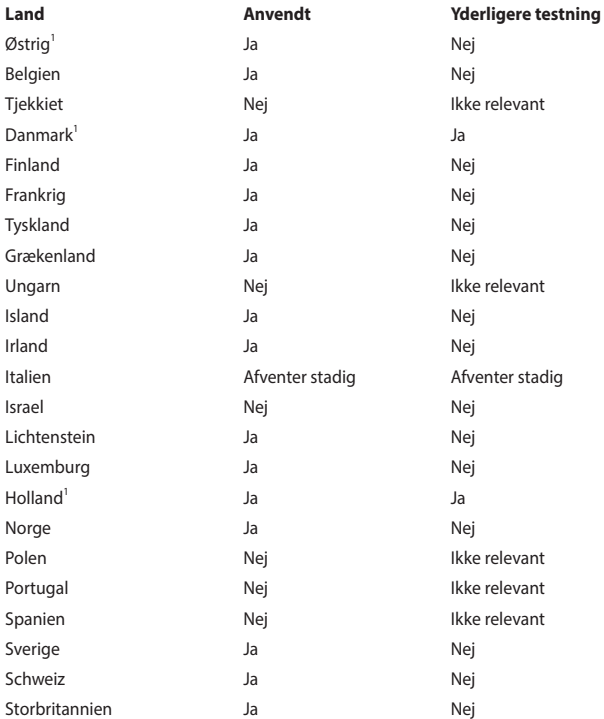

Disse oplysninger blev kopieret fra CETECOM og leveres uden ansvar. For opdateringer af denne tabel, kan du gå til http://www.cetecom.de/technologies/ctr\_21.html.

Der gælder 1 nationalt krav, hvis udstyret anvender tryktastning (fabrikanten kan eventuelt oplyse i brugervejledningen, at udstyret kun er beregnet til at understøtte DTMF-signaler, hvilket dermed gør yderligere testning overflødig).

I Holland kræves der yderligere testning af serieforbindelse- og nummervisningsfaciliteter.

### **Den Føderale Kommunikationskommissions erklæring om interferens**

Denne enhed overholder FCC-reglerne, afsnit 15. Betjening er underlagt følgende to betingelser:

- Denne enhed må ikke forårsage skadelig interferens.
- Denne enhed skal tolerere enhver interferens, herunder interferens der måtte påvirke betjeningen på en uønsket måde.

Dette udstyr er blevet testet og vurderet til at være i overensstemmelse med begrænsningerne for en digital enhed i klasse B, i henhold til FCC's (Den Føderale Kommunikationskommissions) regler under afsnit 15. Disse begrænsninger er udformet med henblik på at yde rimelig beskyttelse mod skadelig interferens i boliginstallationer. Dette udstyr genererer, bruger og kan udstråle radiofrekvensenergi, og hvis det ikke installeres og anvendes i overensstemmelse med instruktionerne, kan det forårsage skadelig interferens for radiokommunikation. Der er dog ingen garanti for, at der ikke vil forekomme interferens i en bestemt installation. Hvis dette udstyr forårsager skadelig interferens for radio- eller fjernsynsmodtagelse, hvilket kan afgøres ved at tænde og slukke for udstyret, opfordres brugeren til at forsøge at udbedre interferensen ved hjælp af én eller flere af følgende foranstaltninger:

- Drei eller flyt modtagerantennen.
- Gør afstanden mellem udstyret og modtageren større.
- Tilslut udstyret til en stikkontakt i et andet kredsløb end det kredsløb, som modtageren er tilsluttet.
- Kontakt forhandleren eller en erfaren radio/TV-tekniker for at få hjælp.

**ADVARSEL!** Anvendelse af et skærmet strømkabel er påkrævet for at opfylde FCCemissionsgrænserne og for at forhindre interferens med nærliggende modtagelse af radio- og tv-signaler. Det er vigtigt, at det kun er det medfølgende strømkabel, der anvendes. Brug kun skærmede kabler til tilslutning af I/O-enheder til dette udstyr. Du advares om at ændringer eller modifikationer, der ikke udtrykkeligt er godkendt af den part som er ansvarlig for overholdelse, kan ugyldiggøre din ret til at betjene udstyret.

(Genoptrykt i Code of Federal Regulations #47, del 15,193, 1993. Washington DC: Office of the Federal Register, National Archives and Records Administration, U.S. Government Printing Office).

### **FCC's sikkerhedsserklæring om RF-eksponering (radiofrekvens)**

**ADVARSEL!** Eventuelle ændringer eller modifikationer, der ikke udtrykkeligt er godkendt af den part, der er ansvarlig for overensstemmelse, kan annullere brugerens ret til at betjene dette udstyr.

Dette udstyr overholder FCC's bestrålingsgrænser for et ukontrolleret miljø. For at overholde FCC's krav vedrørende RF-eksponering skal du undgå direkte kontakt med den transmitterende antenne under transmitteringen. Slutbrugerne skal følge de specifikke betjeningsinstruktioner, for tilfredsstillende overholdelse af kravene vedrørende RF-eksponering.

### **UL-sikkerhedsmeddelelser**

Krav til UL 1459, der dækker telekommunikation-udstyr (telefon), som er beregnet til elektrisk forbindelse til et telenet med en driftsspænding til jorden, der ikke overstiger 200 V, 300 V peak-to-peak og 105 V rms, og installeres eller anvendes i overensstemmelse med National Electrical Code (NFPA 70).

Når du anvender Notebook PC-modemmet, skal de grundlæggende sikkerhedsforanstaltninger altid følges for at mindske risikoen for brand, elektrisk stød og personskade. Herunder gælder følgende:

- Brug IKKE Notebook PC'en i nærheden af vand, f.eks. i nærheden af et badekar, en håndvask, en køkkenvask eller en vasketøjsbalje i en våd kælder, eller nær en swimmingpool.
- Brug ikke Notebook PC'en i tordenvejr. Der kan være en lille risiko for elektrisk stød fra lynnedslag.
- Brug IKKE Notebook PC'en i nærheden af en gaslækage.

Krav til UL 1642, der dækker primære (ikke-genopladelige) og sekundære (genopladelige) litiumbatterier, der bruges som strømkilder i produkter. Disse batterier indeholder metallisk litium, en litiumblanding eller litium-ion, og kan bestå af en enkel elektrokemisk celle eller to eller flere celler, som er forbundet i serier, parallelt eller begge dele, som omdanner kemisk energi til elektrisk energi gennem en uigenkaldelig eller genkaldelig kemisk reaktion.

- Udsæt IKKE Notebook PC'ens batteri for åben ild, da det kan eksplodere. Tjek de lokale regler for eventuelle særinstruktioner vedrørende bortskaffelse for at mindske risikoen for personskade som følge af brand eller eksplosion.
- Brug IKKE strømadaptere eller batterier fra andre enheder for at mindske risikoen for personskade som følge af brand eller eksplosion. Brug kun ULcertificerede strømadaptere eller batterier, der leveres af fabrikanten eller en autoriseret forhandler.

### **Strømsikkerhedskrav**

Produkter, som har elektrisk mærkestrøm på op til 6A og vejer mere end 3 kg, skal bruge godkendte strømledninger, der er større end eller lig med: H05VV-F, 3G 0,75  $mm<sup>2</sup>$  eller H05VV-F, 2G, 0,75  $mm<sup>2</sup>$ .

### **TV-meddelelser**

Bemærkning til installation af CATV-system – kabeldistributionssystemet skal have jordforbindelse i overensstemmelse med ANSI/NFPA 70, National Electrical Code (NEC), især afsnit 820,93. Jordforbindelse af ydre strømførende skærmkoaksialkabel – installationen bør omfatte fæstning af koaksialkablets skærm i jorden ved bygningens indgang.

### **Produktmeddelelse for Macrovision Corporation**

Dette produkt indeholder teknologi til ophavsretsbeskyttelse, som er beskyttet af metodekrav fra visse amerikanske patenter og andre intellektuelle ejendomsrettigheder tilhørende Macrovision Corporation og andre rettighedsejere. Brug af teknologi med ophavsretsbeskyttelse skal godkendes af Macrovision Corporation og er beregnet til visning i hjemmet eller andre begrænsede visninger, *med undtagelse af når Macrovision Corporation godkender det*. Dekompilering eller afmontering er forbudt.

### **Forebyggelse af høretab**

Undgå eventuel høreskade ved at undlade at lytte til høj lydstyrke i lang tid af gangen.

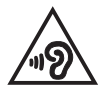

### **Advarsel for Nordic Lithium (batterier med litium-ion)**

CAUTION! Danger of explosion if battery is incorrectly replaced. Replace only with the same or equivalent type recommended by the manufacturer. Dispose of used batteries according to the manufacturer's instructions. (English)

ATTENZIONE! Rischio di esplosione della batteria se sostituita in modo errato. Sostituire la batteria con un una di tipo uguale o equivalente consigliata dalla fabbrica. Non disperdere le batterie nell'ambiente. (Italiano)

VORSICHT! Explosionsgefahr bei unsachgemäßen Austausch der Batterie. Ersatz nur durch denselben oder einem vom Hersteller empfohlenem ähnlichen Typ. Entsorgung gebrauchter Batterien nach Angaben des Herstellers. (Deutsch)

ADVARSEL! Lithiumbatteri - Eksplosionsfare ved fejlagtig håndtering. Udskiftning må kun ske med batteri af samme fabrikat og type. Levér det brugte batteri tilbage til leverandøren. (Dansk)

VARNING! Explosionsfara vid felaktigt batteribyte. Använd samma batterityp eller en ekvivalent typ som rekommenderas av apparattillverkaren. Kassera använt batteri enligt fabrikantens instruktion. (Svenska)

VAROITUS! Paristo voi räjähtää, jos se on virheellisesti asennettu. Vaihda paristo ainoastaan laitevalmistajan sousittelemaan tyyppiin. Hävitä käytetty paristo valmistagan ohjeiden mukaisesti. (Suomi)

ATTENTION! Danger d'explosion si la batterie n'est pas correctement remplacée. Remplacer uniquement avec une batterie de type semblable ou équivalent, recommandée par le fabricant. Jeter les batteries usagées conformément aux instructions du fabricant. (Français)

ADVARSEL! Eksplosjonsfare ved feilaktig skifte av batteri. Benytt samme batteritype eller en tilsvarende type anbefalt av apparatfabrikanten. Brukte batterier kasseres i henhold til fabrikantens instruksjoner. (Norsk)

標準品以外の使用は、危険の元になります。交換品を使用する場合、製造者 に指定されるものを使って下さい。製造者の指示に従って処理して下さい。 (日本語)

ВНИМАНИЕ! При замене аккумулятора на аккумулятор иного типа возможно его возгорание. Утилизируйте аккумулятор в соответствии с инструкциями производителя. (Pyccкий)

### **CTR 21-godkendelse (Notebook PC med indbygget modem)**

#### **Dansk**

»Udstyret er i henhold til Rådets beslutning 98/482/EF EU-godkendt til at blive opkoblet på de offentlige telefonnet som enkeltforbundet terminal. På grund af forskelle mellem de offentlige telefonnet i de forskellige lande giver godkendelsen dog ikke i sig selv ubetinget garanti for, at udstyret kan fungere korrekt på samtlige nettermineringspunkter på de offentlige telefonnet.

I tilfælde af problemer bør De i første omgang henvende Dem til leverandøren af udstyret.«

#### **Nederlands**

"Dit apparaat is goedgekeurd volgens Beschikking 98/482/EG van de Raad voor de pan-Europese aansluiting van enkelvoudige eindapparatuur op het openbare geschakelde telefoonnetwerk (PSTN). Gezien de verschillen tussen de individuele PSTN's in de verschillende landen, biedt deze goedkeuring op zichzelf geen onvoorwaardelijke garantie voor een succesvolle werking op elk PSTN-netwerkaansluitpunt.

Neem bij problemen in eerste instantie contact op met de leverancier van het apparaat.".

#### **English**

The equipment has been approved in accordance with Council Decision 98/482/EC for pan-European single terminal connection to the public switched telephone network (PSTN). However, due to differences between the individual PSTNs provided in different countries, the approval does not, of itself, give an unconditional assurance of successful operation on every PSTN network termination point.

In the event of problems, you should contact your equipment supplier in the first instance.'

#### **Suomi**

"Tämä laite on hyväksytty neuvoston päätöksen 98/482/EY mukaisesti liitettäväksi yksittäisenä laitteena vleiseen kytkentäiseen puhelinverkkoon (PSTN) EU:n jäsenvaltioissa. Eri maiden vleisten kytkentäisten puhelinverkkojen välillä on kuitenkin eroja, joten hyväksyntä ei sellaisenaan takaa häiriötöntä toimintaa kaikkien vleisten kytkentäisten puhelinverkkoien liityntäpisteissä.

Ongelmien ilmetessä ottakaa viipymättä yhteyttä laitteen toimittajaan."

#### **Français**

«Cet équipement a recu l'agrément, conformément à la décision 98/482/CE du Conseil, concernant la connexion paneuropéenne de terminal unique aux réseaux téléphoniques publics commutés (RTPC). Toutefois, comme il existe des différences d'un pays à l'autre entre les RTPC. l'agrément en soi ne constitue pas une garantie absolue de fonctionnement optimal à chaque point de terminaison du réseau RTPC.

En cas de problème, vous devez contacter en premier lieu votre fournisseur.»

#### **Deutsch**

"Dieses Gerät wurde gemäß der Entscheidung 98/482/EG des Rates europaweit zur Anschaltung als einzelne Endeinrichtung an das öffentliche Fernsprechnetz zugelassen. Aufgrund der zwischen den öffentlichen Fernsprechnetzen verschiedener Staaten bestehenden Unterschiede stellt diese Zulassung an sich jedoch keine unbedingte Gewähr für einen erfolgreichen Betrieb des Geräts an jedem Netzabschlußpunkt dar.

Falls beim Betrieb Probleme auftreten, sollten Sie sich zunächst an ihren Fachhändler wenden."

#### **Ελληνικά**

«Ο εξοπλισμός έγει εγκριθεί για πανευρωπαϊκή σύνδεση μεμονωμέου τερματικού με το δημόσιο τηλεφώνικό δίκτυο μεταγωγής (PSTN), σύμφωνα με την απόφαση 98/482/ΕΚ του Συμβουλίου· ωστόσο, επειδή υπάρχουν διαφορές μεταξύ των επιμέρους PSTN που παρέχονται σε διάφορες χώρες, η έγκριση δεν παρέγει αφ' εαυτής ανεπιφύλακτη εξασφάλιση επιτυχούς λειτουργίας σε κάθε σημείο απόληξης του δικτύου PSTN.

Εάν ανακύψουν προβλήματα, θα πρέπει κατ' αρχάς να απευθύνεστε στον προμηθευτή του εξοπλισμού  $\sigma$  ( $\sigma$ )

#### **Italiano**

«La presente apparecchiatura terminale è stata approvata in conformità della decisione 98/482/CE del Consiglio per la connessione paneuropea come terminale singolo ad una rete analogica PSTN. A causa delle differenze tra le reti dei differenti paesi, l'approvazione non garantisce però di per sé il funzionamento corretto in tutti i punti di terminazione di rete PSTN.

In caso di problemi contattare in primo luogo il fornitore del prodotto.»

#### **Português**

«Este equipamento foi aprovado para ligação pan-europeia de um único terminal à rede telefónica pública comutada (RTPC) nos termos da Decisão 98/482/CE. No entanto, devido às diferencas existentes entre as RTPC dos diversos países, a aprovação não garante incondicionalmente, por si só, um funcionamento correcto em todos os pontos terminais da rede da RTPC.

Em caso de problemas, deve entrar-se em contacto, em primeiro lugar, com o fornecedor do equipamento.»

#### **Español**

«Este equipo ha sido homologado de conformidad con la Decisión 98/482/CE del Consejo para la conexión paneuropea de un terminal simple a la red telefónica pública conmutada (RTPC). No obstante, a la vista de las diferencias que existen entre las RTPC que se ofrecen en diferentes países, la homologación no constituve por sí sola una garantía incondicional de funcionamiento satisfactorio en todos los puntos de terminación de la red de una RTPC.

En caso de surgir algún problema, procede ponerse en contacto en primer lugar con el proveedor del equipo.».

#### **Svenska**

"Utrustningen har godkänts i enlighet med rådets beslut 98/482/EG för alleuropeisk anslutning som enskild terminal till det allmänt tillgångliga kopplade telenätet (PSTN). På grund av de skillnader som finns mellan telenätet i olika länder utgör godkännandet emellertid inte i sig självt en absolut garanti för att utrustningen kommer att fungera tillfredsställande vid varje telenätsanslutningspunkt.

Om problem uppstår bör ni i första hand kontakta leverantören av utrustningen."

### **Overensstemmelseserklæring for produkt miljøforordning**

ASUS følger det grønne designkoncept i forbindelse med design og fremstilling af vores produkter og sikrer, at hvert eneste trin i ASUS-produkternes livscyklus er i overensstemmelse med de globale miljøbestemmelser. Derudover offentliggør ASUS relevante oplysninger baseret på lovgivningskravene.

Se http://csr.asus.com/Compliance.htm for offentliggørelse af oplysninger baseret på lovgivningskravene, som ASUS har overholdt.

### **EU REACH og artikel 33**

I overensstemmelse med rammebestemmelserne REACH (registrering, evaluering, godkendelse og begrænsning af kemikalier), har vi offentliggjort hvilke kemiske stoffer, der findes i vores produkter på ASUS REACH hjemmesiden på http://csr.asus.com/english/REACH.htm.

### **EU RoHS**

Dette produkt overholder EU's RoHS-direktiv. For flere oplysninger, bedes du se http://csr.asus.com/english/article.aspx?id=35.

### **Coating-meddelelse**

**VIGTIGT!** Af hensyn til elektrisk isolation og opretholdelse af elektrisk sikkerhed anvendes der en coating til at isolere enheden, undtagen i de områder, hvor I/ O-portene er placeret.

### **ASUS-genbrug/returneringstjenester**

ASUS-genbrugs- og returneringsprogrammer er baseret på vores ønske om at leve op til de højeste standarder for beskyttelse af miljøet. Vi tror på at skabe løsninger, hvor du er i stand til på ansvarlig vis at genbruge vores produkter, batterier, andre komponenter og emballage.

Gå til http://csr.asus.com/english/Takeback.htm for nærmere oplysninger om genbrug i forskellige regioner.

### **Direktiv om miljøvenligt design**

Den Europæiske Union offentliggjorde en ramme for fastsættelse af krav til miljøvenligt design af energirelaterede produkter (2009/125/EF). Specifikke gennemførelsesforanstaltninger har til formål at gøre bestemte eller forskellige produkttyper mere miljøvenlige. ASUS' produktoplysninger kan findes på CSRwebstedet. Yderligere oplysninger findes på https://csr.asus.com/english/article.aspx?id=1555.

### **EPEAT-registrerede produkter**

Offentliggørelsen af vigtige miljøoplysninger til ASUS EPEAT (Electronic Product Environmental Assessment Tool) registrerede produkter findes på https://csr.asus.com/english/article.aspx?id=41. Yderligere oplysninger om EPEATprogrammet og købsvejledningen findes på www.epeat.net.

### **Forenklet EU-overensstemmelseserklæring**

ASUSTek Computer Inc. erklærer hermed, at denne enhed overholder de væsentlige krav og andre relevante bestemmelser i direktiv 2014/53/EU. Den fulde ordlyd af EU-overensstemmelseserklæringen findes på https://www.asus.com/support/.

Den wi-fi-funktionalitet, der er i båndet 5150-5350 MHz, begrænses til indendørs brug i de lande, der er angivet i nedenstående tabel:

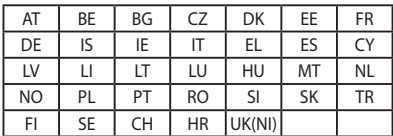

 $C \in$